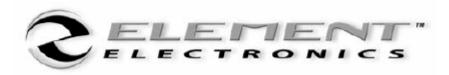

# **Aireo** User Guide

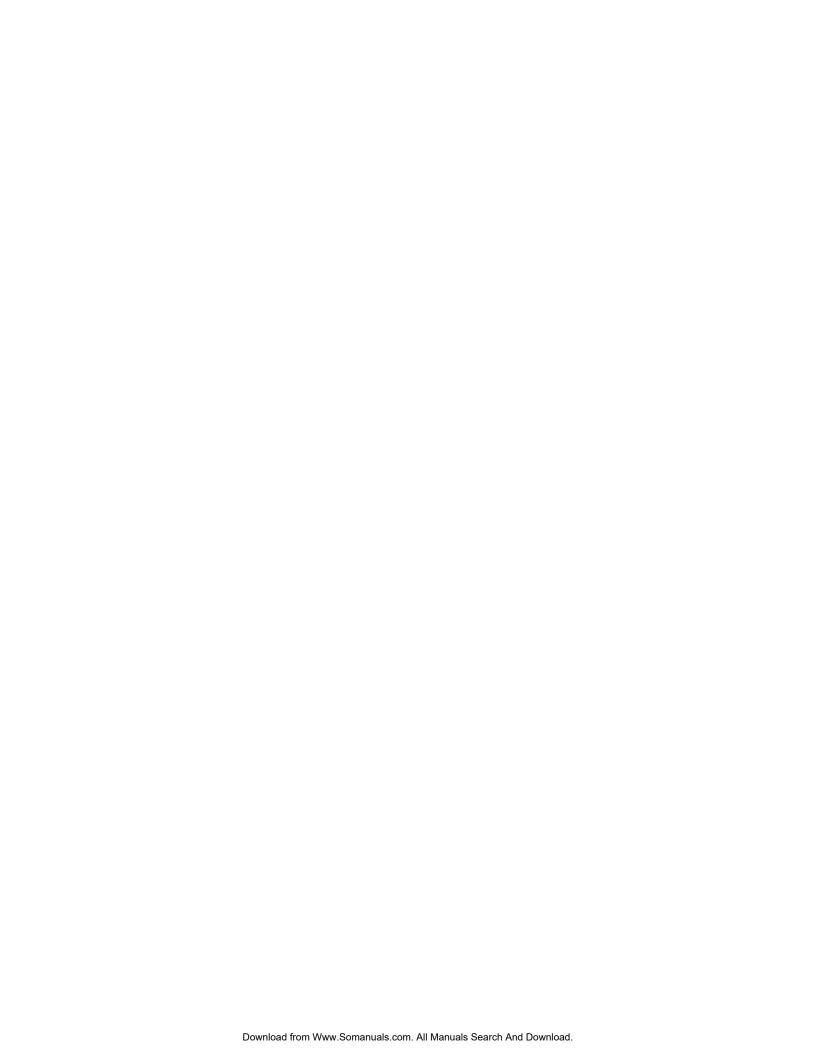

# **Table Of Contents**

| Aireo User Guide                           | I  |
|--------------------------------------------|----|
| Introduction                               | 1  |
| Introducing the Element Aireo MP3 Player   | 1  |
| Element Aireo MP3 Player                   | 2  |
| Communications Regulation Information      | 2  |
| FCC Compliance Statement                   | 2  |
| Radio and Television Interference          |    |
| Industry Canada Statement                  | 3  |
| Safety and Handling                        | 3  |
| Introduction                               | 3  |
| Caring for Your MP3 Player                 | 4  |
| Caring for Aireo's Battery                 | 4  |
| Before You Begin                           | 4  |
| Introduction                               | 4  |
| Package Contents                           | 4  |
| Website Information                        | 5  |
| Documentation and Software                 | 5  |
| Minimum System Requirements                | 5  |
| Picture of Aireo                           | 6  |
| Basic Connections                          | 7  |
| Introduction                               | 7  |
| AC Power Adapter                           | 8  |
| Aireo Headphones                           | 8  |
| USB                                        | 8  |
| Additional Accessories                     | 9  |
| Installing and Upgrading SoniqSync         | 9  |
| Introduction                               |    |
| Installing SoniqSync on Your PC            | 9  |
| Introduction                               |    |
| Getting Started                            | 10 |
| Starting the Installation Wizard           | 10 |
| Running the Installation Wizard            | 10 |
| Uninstalling SoniqSync                     | 12 |
| Opening SoniqSync                          | 13 |
| Upgrading SoniqSync Software               |    |
| Introduction                               |    |
| Upgrading SoniqSync                        | 13 |
| Upgrading a Player                         | 14 |
| Connecting Your Player to a SoniqSync Host |    |
| Introduction                               |    |
| Wireless and USB Overview                  |    |
| Wireless Information                       |    |
| USB Information                            | 17 |
| Making a USB Connection to SoniqSync       | 18 |

| Making a Wireless Connection to SoniqSync                              | 18 |
|------------------------------------------------------------------------|----|
| Making an Ad Hoc Connection from Your Laptop to Your Player            | 19 |
| Configuring the Laptop for Ad Hoc Networking                           |    |
| Configuring the Laptop to use the new Ad Hoc Network:                  | 20 |
| Enabling WEP on Your Player                                            |    |
| Making a Wireless Ad Hoc Connection from Aireo to SoniqSync on your La |    |
| Adding a Wireless Network To Your Player from the SoniqSync Host       |    |
| Setting Up a Wireless Connection on Aireo                              |    |
| Editing a Wireless Network for Your Player                             |    |
| Removing a Wireless Network for Your Player                            |    |
| Creating Playlists                                                     |    |
| Introduction                                                           |    |
| Creating a Playlist Using Musicmatch Jukebox                           |    |
| Creating a Playlist Using Windows Media Player                         |    |
| Adding Songs to the My Favorites Playlist Using Windows Media Player   |    |
| Using Aireo.                                                           |    |
| Introduction                                                           |    |
| Aireo Features                                                         |    |
| Introduction                                                           |    |
| Application Software                                                   |    |
| Basic Aireo Functions.                                                 |    |
| Aireo Status                                                           |    |
| Introduction                                                           |    |
| Application Status                                                     |    |
| Aireo Battery Status                                                   |    |
| Current Status                                                         |    |
| FM Transmit Status                                                     |    |
| MP3 Player                                                             |    |
| Introduction                                                           |    |
| Displaying Music Information                                           |    |
| Adding a Song to My Favorites from Aireo                               |    |
| Fast Forwarding or Rewinding a Song                                    |    |
| Accessing the MP3 Player from the MODE Button                          |    |
| Browsing through Your Music                                            |    |
| Playing a Single                                                       |    |
| Selecting Preferences                                                  |    |
| FM Stereo.                                                             |    |
| Introduction                                                           |    |
| Listening to the FM Stereo                                             |    |
| Selecting a Station Manually                                           |    |
| Using the SEEK Feature                                                 |    |
| Using the SCAN Feature                                                 |    |
| SoniqSync                                                              |    |
| Introduction                                                           |    |
| Refreshing a Playlist on Aireo                                         | 48 |

| Making a Wireless Connection to SoniqSync | 49 |
|-------------------------------------------|----|
| Setting Up Aireo for a Network Connection | 50 |
| HotSpotz                                  | 56 |
| Introduction                              | 56 |
| Finding Wireless Hotspots                 | 56 |
| FM Transmitter                            | 57 |
| Introduction                              | 57 |
| Playing Aireo Music on your Radio         | 57 |
| SD/MMC Flash Storage                      | 57 |
| Introduction                              | 57 |
| Playing Music on Your SD Card             | 58 |
| Aireo Technical Specifications            | 58 |
| Introduction                              | 58 |
| Platform Specifications                   | 58 |
| Hardware Specifications                   | 59 |
| Audio Specifications                      | 60 |
| License Agreement                         | 61 |
| Index                                     | 69 |
|                                           |    |

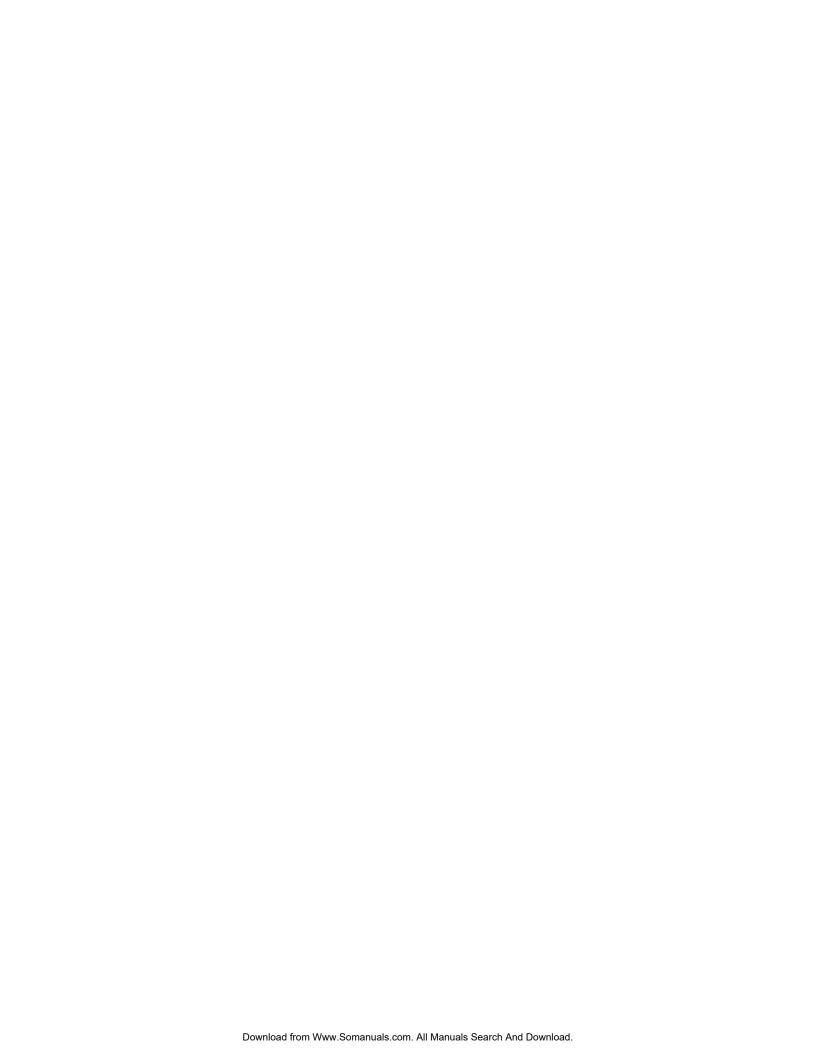

### Aireo User Guide

### Introduction

Welcome to the Aireo<sup>TM</sup> User Guide. This document describes how to use the Element<sup>TM</sup> Aireo<sup>TM</sup> MP3 Player.

### This document covers:

- Introducing the Element Aireo MP3 Player
- Element Aireo MP3 Player
- Communications Regulation Information
- Safety and Handling
- Before You Begin
- Installing and Upgrading SoniqSync
- Connecting Your Player to a SoniqSync Host
- Using Aireo
- Aireo Technical Specifications
- License Agreement

# Introducing the Element Aireo MP3 Player

Congratulations! Thank you for purchasing the Element<sup>TM</sup> Aireo<sup>TM</sup> MP3 Player. Advanced features found only on Aireo are now at your fingertips. Your music, your way! Aireo now provides access to your music through Wi-Fi (wireless) technology. Aireo's 1.5GB hard drive will store more than 300 4-minute songs for you that can be refreshed when you wish through wireless synchronization. Aireo includes:

- MP3/WMA Player
- FM Stereo
- FM Transmitter
- SD/MMC Card drive
- USB Connectivity
- Behind-the-head Headphones
- Backlit LCD Display
- AC Power Adaptor (120/220V)
- Long Lasting Rechargeable Battery
- Deluxe Carrying Case

**Note:** SoniqCast does not supply a software CD with this product. All of the software and documents are stored on the internal hard drive for Aireo. See <u>Installing SoniqSync on Your PC</u> for instructions on how to install the SoniqSync Host software on your PC.

Thank you for purchasing an Element Aireo MP3 Player. The latest technology in portable audio!

# **Element Aireo MP3 Player**

Information in this document is subject to change without notice and does not represent a commitment on the part of SoniqCast LLC. No part of this manual may be reproduced or transmitted in any form or by any means, electronic or mechanical, including photocopying or recording, for any purpose without written permission of SoniqCast, LLC. The software described in this document is furnished under a license agreement and may be used or copied only in accordance with the terms of the license agreement. It is against the law to copy the software on any other medium except as specifically allowed in the license agreement. The licensee may make one copy of the software for backup purposes.

The Software License Agreement is located in <u>License Agreement</u> at the end of this document.

Copyright 2004 SoniqCast LLC. All rights reserved.

January 2004

Microsoft, MS-DOS, and Windows are registered trademarks of Microsoft Corporation. All rights reserved.

All other products are trademarks or registered trademarks of their respective owners.

Communications Regulation Information

# **Communications Regulation Information**

### **FCC Compliance Statement**

This MP3 Player complies with Part 15 of the FCC rules. Operation is subject to the following two conditions: (1) This device may not cause harmful interference, and (2) this device must accept any interference received, including interference that may cause undesired operation. See instructions if interference to radio or television reception is suspected.

### Radio and Television Interference

This device generates, uses, and can radiate radio-frequency energy. If not installed and used properly – it may cause interference with radio and television reception.

This equipment has been tested and found to comply with the limits for a Class B digital device in accordance with the specification in Part 15 of the FCC rules. These specifications are designed to provide reasonable protection against such interference in a residential installation. However, there is no guarantee that interference will not occur in a particular installation. You can determine whether your MP3 Player system is causing

interference by turning it off. If the interference stops, it was probably caused by the MP3 Player or one of the peripheral devices.

If your MP3 Player system does cause interference to radio or television reception, try to correct the interference by using one or more of the following measures:

- Turn the television or radio antenna until the interference stops.
- Move the computer to one side or the other of the television.
- Move the computer farther away from the television or radio.
- Plug the computer into an outlet that is on a different circuit from the television or radio. (That is, make certain the computer and the television or radio are on circuits controlled by different circuit breakers or fuses.)

If necessary, consult a SoniqCast-authorized service provider or SoniqCast. See the service and support information available in this users guide. Or, consult an experienced radio/television technician for additional suggestions.

**Important:** Changes or modifications to this product not authorized by SoniqCast LLC could void the EMC compliance and negate your authority to operate this product.

This product was tested for EMC compliance under conditions that include use of SoniqCast peripheral devices and SoniqCast shielded cables and connectors between MP3 Player system components. It is important that you use SoniqCast peripheral devices and shielded cables and connectors between system components to reduce the possibility of causing interference to radios, television sets, and other electronic devices. You can obtain SoniqCast peripheral devices and the proper shielded cables and connectors through a SoniqCast-authorized dealer. For non-SoniqCast peripheral devices, contact the manufacturer or dealer for assistance.

### **Industry Canada Statement**

This Class B device meets all requirements of the Canadian interference-causing equipment regulations.

Cet appareil numérique de la classe B respecte toutes les exigences du Règlement sur le matéteriel brouilleur du Canada.

### Safety and Handling

### Introduction

This section covers:

- Caring for Your MP3 Player
- Caring for Aireo's Battery

## Caring for Your MP3 Player

Although Aireo is quite robust, please observe safety and handling instructions:

- 1. Do not store or use Aireo in areas exceeding 45° C, or 113° F.
- 2. Do not subject Aireo to excessive force or impact.
- 3. Keep Aireo away from excessive moisture.
- 4. Do not expose Aireo to heat or flame.
- 5. Keep Aireo away from strong magnetic fields.
- 6. Please do not dismantle.
- 7. Store Aireo out of direct sunlight.
- 8. Do not crush or puncture

### **Caring for Aireo's Battery**

Aireo contains a long-lasting Lithium-ion battery that is NOT removable. Please observe the following precautions:

- 1. Do not attempt to remove Aireo's internal battery. Please contact our Technical Support personnel for service of the battery.
- 2. Aireo's battery must be disposed of according to local environmental regulations.

# Before You Begin

### Introduction

This section covers the following topics:

- Package Contents
- Website Information
- Documentation and Software
- Minimum System Requirements
- Picture of Aireo
- Basic Connections

# Package Contents

The following items are included with your Aireo purchase:

- Aireo 1.5 Gig MP3 Player
- Stereo Headphones
- USB Cable
- AC Power Adapter
- Quick Start Guide
- Deluxe Carry Case
- Limited Warranty

### Website Information

Visit the Aireo website (<u>www.soniqcast.com</u>) for additional information and support, including:

- Aireo Software and Firmware Updates
- Online Technical Support
- Troubleshooting
- FAQs
- How-To Tutorials (in progress)
- Documentation
- Accessories
- Product Information

### **Documentation and Software**

The software necessary for your Aireo player and Host PC are included on the Aireo player hard-drive. See <a href="Installing SoniqSync on Your PC">Installing SoniqSync on Your PC</a> and <a href="Connecting Your Player to a SoniqSync Host">Connecting Your Player to a SoniqSync Host</a> in this document for instructions on installing SoniqSync and connecting to the SoniqSync Host on your PC.

- An Installation Wizard will guide you through the installation process.
- Internet connection is required for proper installation.

The *Aireo player* comes with the following documents:

- Aireo Quick Start Guide This document is provided in hard copy and *PDF* format. Adobe® Acrobat Reader® is required to view this document.
- Aireo User Guide This document is provided in PDF format and Online Help. It is available when you install SoniqSync and access the SoniqSync Online Help.
- SoniqSync Online Help This document is available through the SoniqSync software.

How do I access these documents from my computer?

- 1. On your PC, select **Start** > **All Programs** > **SoniqCast** to display the available documents.
- 2. Click the **HELP** button on any of the SoniqSync dialogs or press the **F1** key.
- 3. Go to our Website and view Customer Service at: www.sonigcast.com.

### Minimum System Requirements

The following is required as a minimum for your Aireo host PC operations:

• Microsoft® Windows® 2000, or Windows® XP

- Intel® Pentium II 200 MHz, AMD®-K6-2® 200 MHz or better processor (Pentium III 450 MHz or higher recommended)
- USB 1.1 or 2.0 port connection
- 64 MB RAM (128 MB recommended)
- 20 MB free hard disk space (more if storing music files)
- Internet connection for Internet content downloading and website support
- Installed Mouse
- SVGA graphics adapter (256 colors, 800 x 600 resolution or better)
- 802.11 B/G Wireless Access Point required for wireless PC to player transfers
- Computer administrator permissions to install and run SoniqSync

### **Picture of Aireo**

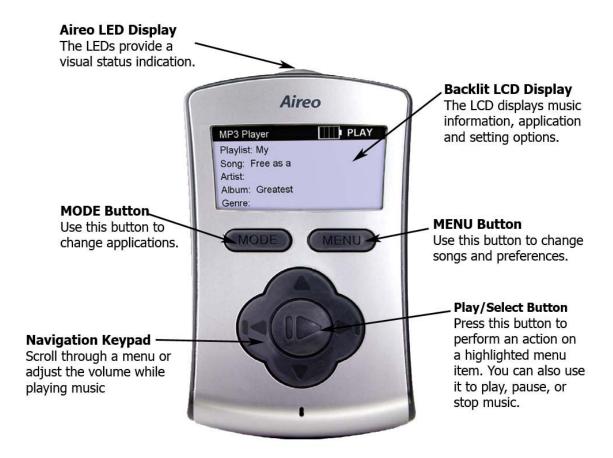

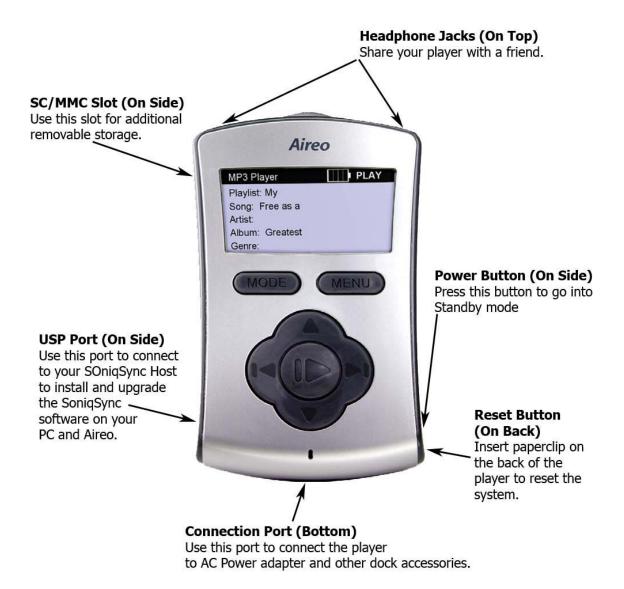

### **Basic Connections**

### Introduction

Aireo comes with an AC power adapter, headphones, and a USB cable. Additional accessories may be purchased. This section describes items that can be connected to your Aireo.

### This section covers:

- AC Power Adapter
- Aireo Headphones
- USB
- Additional Accessories

### **AC Power Adapter**

CHARGE AIREO'S BATTERY! With Aireo's design, take it with you wherever you go. Occasionally you will need to charge the internal battery pack installed in your Aireo player. You may use Aireo when connected to an external power source as well. There are three ways to charge the Aireo battery:

- **AC Power Adapter** Connect the AC power adapter to the connection port found at the bottom of your player. The AC adapter recharges the battery from 0% to 60-70% of its capacity in about 2 hours. The battery will be fully charge in about 4 hours. A red light appears in the LED dome LED when charging the player in Standby mode.
  - 1. Plug the AC adapter into and electrical outlet.
  - 2. Connect the AC Power Adapter to Aireo.
  - 3. When the battery is fully charged, the battery icon displays four solid bars on your player or, the red dome LED will turn off.
  - 4. Disconnect the adapter from Aireo and enjoy.
- **Desktop Player Dock (Optional)** Place Aireo into the Desktop Player Dock accessory. The Player Dock accessory provides power for your Aireo and an interface to your stereo system or computer. The Player Dock is a convenient way to store Aireo and charge the battery.
- **Auto-Dock Accessory** (12 V Adaptor) While traveling; plug Aireo into your automobile's power jack. You can listen to music transmitted from Aireo to your car stereo while keeping Aireo's battery fully charged.

### **Aireo Headphones**

You can connect one or TWO sets of headphones to your Aireo player. Plug headphones firmly into either jack on top of the player. Enjoy your music and share it with a friend!

Your headphones also work as an antenna when using the FM stereo feature.

### **USB**

Initially, connect Aireo into the USB port on your computer using the USB cable shipped with Aireo to upload important software and information for your Aireo player system. See <a href="Installing SoniqSync on Your PC">Installing SoniqSync on Your PC</a> for more information on installing software. The USB connection also provides another way to download music to Aireo through the SoniqSync Host on your PC.

When you connect Aireo to a SoniqSync Host, Aireo appears as a local storage device under My Computer on your PC. Double-click or open Aireo's drive letter to view files on Aireo's internal hard-drive (HDD).

**Note:** Never move or delete any system folders on your Aireo hard drive. These files are required to allow proper operation of your Aireo player.

### **Additional Accessories**

Element provides the following accessories for Aireo:

- **Desktop Player Docking Station** Provides a power cradle for your Aireo. The Docking Station also provides:
  - **USB connectivity** For connecting to your PC
  - SPIDIF Digital Audio-Out Jack For digital home stereo
  - **Headphone Jack** For computer input
  - Analog Line-Out Jack For external speakers
- **Vehicle Player Docking Station** Provides a power cradle for your Aireo in your car!
  - Power is provided through a 12V connector
  - Audio Output Tee connector
  - Enabled On/Off feature

# Installing and Upgrading SoniqSync

#### Introduction

This section describes how to:

- Install the SoniqSync Host on your PC. The SoniqSync Host is an application installed on your PC that you can use to mange the music content on your Aireo MP3 player.
- Upgrade the SoniqSync software on your PC and Aireo player.

### This section covers:

- Installing SonigSync on Your PC
- Upgrading SoniqSync Software

# Installing SoniqSync on Your PC

### Introduction

Installing SoniqSync on you PC is very simple. The installation process begins when you initially connect your *Aireo player* to your computer through the *USB port* connection. Aireo system software and SoniqSync *application* software is uploaded to your PC so your PC can become a SoniqSync Host. Just follow the *Installation Wizard*. See <u>Getting Started</u> for more information.

### This section covers:

- Getting Started
- Starting the Installation Wizard
- Running the Installation Wizard

- <u>Uninstalling SoniqSync</u>
- Opening SoniqSync

### **Getting Started**

- 1. Connect the AC Power Adapter to your Aireo player and an electrical outlet.
  - If your Aireo is new, the internal battery may not be fully charged.
- 2. Connect your Aireo to a USB port on your PC using the USB cable shipped with Aireo and power on Aireo.
- 3. Start the Installation Wizard. For more information, see <u>Starting the Installation</u> Wizard.

### Starting the Installation Wizard

This procedure manually starts the SoniqSync *Installation Wizard*.

**Note:** Before you install and run SoniqSync, make sure you are logged into your PC as a user with administrator permissions.

1. Verify that communications is established between your PC and your Aireo.

Microsoft® Windows 2000 may automatically open a window for Aireo. If so, go to step 3.

- 2. Double-click the **My Computer** icon on your Windows desktop. It may appear to your PC as a **Local Disk** in My Computer.
- 3. Double-click the drive to view files and folders stored on your Aireo.

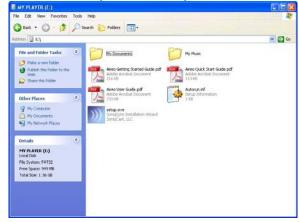

- 4. Double-click the wisetup.exe file to start the SoniqSync Installation Wizard.
- 5. Follow the dialogs provided in the SoniqSync Installation Wizard to install SoniqSync. For more information, see <u>Running the Installation Wizard</u>.

**Note:** If you cannot start the SoniqSync Installation Wizard or the installation procedure fails to install the SoniqSync or Aireo software correctly, please visit us at <a href="https://www.soniqcast.com">www.soniqcast.com</a> for additional instructions and customer support.

### **Running the Installation Wizard**

The SoniqSync *Installation Wizard* guides you through the installation of applications on your PC for your *Aireo player*. With an active Internet communication on your PC,

SoniqSync will install the most recent version of Aireo firmware to provide the latest available features for your Aireo.

SoniqSync also lets you to add your Aireo to the **Installed Players** panel on the **SoniqSync** dialog as part of the installation process. Once installed, you can begin copying your favorite playlists to Aireo. Download SoniqSync on any host computer you want to associate with your Aireo.

The SonigSync Installation Wizard installs the following applications and documents:

- SoniqSync for Aireo
- Windows Media® Player 9 Series (Required Installation)
- MUSICMATCH® Jukebox
- Documentation and Support information is provided for your use

### Please note:

- Software installation may be cancelled at any time
- Software installation may be uninstalled later if desired (See <u>Uninstalling SonigSync</u> for more information.)

The steps for running the Installation Wizard are described in the following paragraphs:

- 1. From the **Custom Setup** window, select the applications you want to install and click the **Next** > button. The **SoniqSync for Aireo dialog** appears.
- 2. Click the **Next** > button to continue.
- 3. Review the information and click the **Next** > button.
- Review the License Agreement, select "I accept the terms in the license agreement" and click the Next > button to continue.
- 5. Enter your **User name** and **Organization**. You may choose to make SoniqSync available to all users of your PC, or just the current user. Click the **Next** > button to continue.
- 6. The Installation Wizard will install SoniqSync in the specified directory. If the current directory is acceptable, click the **Next** > button.
  - You may choose another directory by clicking the **Change...** button.
- 7. Review the information in the **Current Settings** dialog. If you need to change any settings, click the **Back** button. If the information is correct, click the **Install** button to continue.

The Installation Wizard will install SoniqSync application files on your PC, when

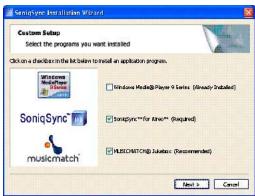

it is completed, the SoniqSync InstallShield Wizard indicates the installation has successfully completed.

8. Click the **Finish** button to close the dialog. Congratulations! You have successfully installed SoniqSync.

Note that if you did not install additional applications in step 2, the SoniqSync Installation Wizard will automatically start SoniqSync. If you selected to install additional applications in step 2, SoniqSync automatically initiates the installation of these applications. Follow the installation instructions in Installation Wizard to complete the installation of these applications.

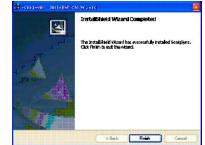

Note that you may also start SoniqSync at any time by double-clicking the SoniqSync icon located in the System Tray. These applications require a restart of you computer before you can continue the SoniqSync installation. Click **Yes** when the application asks you to restart your PC.

9. When SoniqSync is up and running a final dialog appears allowing you to check the Internet for the latest updated for SoniqSync and your Aireo. This box is checked "Yes" as a recommended choice and automatically opens the Update Service dialog. (It assumes you have an active connection to the Internet). Go to Upgrading SoniqSync for directions on upgrading SoniqSync.

### **Uninstalling SoniqSync**

The steps for uninstalling SoniqSync are described below:

- 1. Disconnect the *USB* connecter between the PC and *player*.
- 2. Exit the SonigSync Host on your PC.

Right-click on the SoniqSync icon in the Windows System Tray and select **Exit** to shut down the SoniqSync application.

- 3. Select **Start > Control Panel**.
- 4. Select **Add or Remove Programs**.
- 5. Select **SoniqSync** for the list of currently installed programs and click **Remove**. The **Add or Remove** dialog appears.
- 6. Click **Yes** to remove SoniqSync.
- 7. Restart your PC.

### **Opening SoniqSync**

Once SoniqSync is installed and running, a SoniqSync icon will appear in your Windows *System Tray*. There are three ways to access the **SoniqSync** dialog:

- Open the SoniqSync dialog from the SoniqSync icon in the System Tray (lower right corner). To do this, right-click on the SoniqSync icon in the lower right corner of the screen. The system tray menu appears. Select Open SoniqSync to display the SoniqSync dialog. You may also double-click the SoniqSync icon in the System Tray.
- Launch SoniqSync from the Windows **Start** > **All Programs** menu.
- Double-click the SoniqSync desktop icon.

Note that you can also close SoniqSync from the System Tray. To do this, right-click on the SoniqSync icon in the Windows System Tray and select **Exit** to shut down the SoniqSync application.

**Note:** If exit you SoniqSync, you mix schedules will not run. Click the X button on the SoniqSync dialog to dismiss the dialog when you are not using the application. This will allow SoniqSync to run in the background while you perform other tasks on your PC.

### **Upgrading SoniqSync Software**

### Introduction

This section describes how to upgrade the SoniqSync software on the SoniqSync Host and Aireo.

This section covers:

- Upgrading SoniqSync
- Upgrading a Player

### Upgrading SoniqSync

The following procedure describes how to upgrade the SoniqSync Host.

1. If you are installing SoniqSync for the first time, go to step 2. If SoniqSync is already installed, move your cursor over the banner at the top of the dialog and right-click your mouse to check for the latest updates and select **Update Software** from the drop down menu.

Note that you can also upgrade SoniqSync by right-clicking on the SoniqSync icon in the System Tray and selecting **Upgrade Software**.

The **Available Program Updates** dialog appears and checks the Internet for the latest updates. If updates are available, the **Update Service** dialog appears.

- 2. Click the **Show Updates** button.
- 3. Click the **Add button** to select the updates you want to download.
- 4. Click the **Next** > button. The **Install Now** > and **Download** buttons appear on this dialog.

The **Install Now** > button automatically downloads and installs the updates.

The **Download** button copies the updates to a directory for later installation.

- 5. Click the **Install Now** > button. The **Download Status** dialog appears. When the download is complete the **Download Complete** dialog appears.
- 6. Click the **Finish** button to continue. The **WinZip Self-Extractor** dialog appears.
- 7. Click **Setup** to continue. The **SoniqSync** *InstallShield Wizard* dialog appears.
- 8. Place a check mark in the desired boxes for the recommended updates. (Required updates are already checked.)
- 9. Click the **Next** > button to continue.

If SoniqSync is currently opened, the **SoniqSync - InstallShield Wizard** appears asking you to terminate SoniqSync.

- 10. Click the **OK** button to exit SoniqSync and continue the setup. The **SoniqSync - InstallShield Wizard** appears.
- 11. Follow the instructions from step 2 through 9 in Running the Installation Wizard.
- 12. Close the **Update Service** dialog when you see the message: "**Update Status:** Complete".
- 13. See <u>Upgrading a Player</u> for instructions on how to add the latest updates to your *Aireo player*.

### Upgrading a Player

The following procedure describes how to upgrade an Aireo *player*. If you have more than one player, you can repeat this procedure for each player.

Connect your *Aireo* player through the USB port to the SoniqSync Host on your PC to download the latest changes to your player. (See <u>Making a USB Connection to SoniqSync</u> for more information on connecting your player to the SoniqSync Host.) When the player is connected to the PC the **SoniqSync - Player Upgrade** dialog appears.

Note that if you just installed SoniqSync and are upgrading your player for the first time, you may have to unplug the USB cable and connect the USB cable again to upgrade the player.

What do I do if I see Version Mismatch on the screen of my Aireo?

The following message may appear on the Aireo screen when you are connected to the SoniqSync Host through a wireless connection:

Version Mismatch Connect via USB To resolve Mismatch

This message indicates that SoniqSync version on your SoniqSync host does not match the SoniqSync version on your Aireo. If you see this message, disconnect the wireless connection and connect the player through the USB port to the SoniqSync Host to upgrade the player.

2. Click **Upgrade** to continue. SoniqSync installs firmware on the player.

**Uploading Firmware** will appear in the **Status** field of the **SoniqSync** dialog and the **Progress** field will be active. When finished, a message appears stating that SoniqSync has finished uploading firmware.

- 3. Look at the display screen on your Aireo. If you are connected through the *USB port*, you will see "**Remove USB cable**" displayed on the screen. Remove the USB cable.
- 4. Select **Continue** and press the **Play/Select** button.
- 5. Plug the AC adapter into Aireo if you see the following message:

### **Battery level too low**

6. Press any key on the player to continue. You will see the following message:

### Firmware Upgrade in progress

Warning: Do not interrupt (may take 3 to 4 minutes)

When the player completes the upgrade, you will see the following message:

# Firmware Upgrade Complete Aireo will power down

### Press any key to continue

- 7. Press any key on Aireo to power down the player.
- 8. Connect the USB cable and power on the player to access the latest updates.

# Connecting Your Player to a SoniqSync Host

### Introduction

From the SoniqSync<sup>TM</sup> view on your Aireo player you can wirelessly connect to the SoniqSync Host installed on a PC. You can use a wireless connection through a Wireless Access Point (WAP) to perform many of the features SoniqSync provides: like wirelessly and automatically transferring music to your Aireo player.

You can also connect to you SoniqSync host via a USB cable.

This section assumes that you have installed SoniqSync as described in <u>Installing SoniqSync on Your PC</u> and you are ready to set up a connection between your Aireo player and the SoniqSync Host. The topics in this section describe how to set up and run USB and wireless connections from your Aireo to your SoniqSync Host.

### This section covers:

- Wireless and USB Overview
- Making a USB connection to SoniqSync
- Making a Wireless Connection to SoniqSync
- Making an Ad Hoc Connection from Your Laptop to Your Player
- Adding a Wireless Network To Your Player from the SoniqSync Host
- Setting Up a Wireless Connection on Aireo
- Editing a Wireless Network for Your Player
- Removing a Wireless Network for Your Player

### **Related Topics**

• Setting up the Player for a Scheduled Copy

### Wireless and USB Overview

SoniqSync allows two types of connection from an *Aireo player*: *wireless* and *USB*. Both methods of connecting to SoniqSync are described in the following paragraphs.

### **Wireless Information**

Generally, two kinds of networks exist: *wired* and *wireless*. The most common form of networking today is wired networking which allows computers to communicate through data cable connections. Wireless networks use radio signals and do not require cables. Wireless networks provide new freedom and convenience to network from wherever you are.

- Freedom to work and play anywhere
- Quick and easy to install
- Does not require cables
- Expand your network easily

How does a wireless network work?

Network wireless communication is possible through an *IEEE* (*Institute of Electrical and Electronics Engineers*) communication standard known as 802.11b/g, also called *Wi-Fi* or Wireless Ethernet. Network communication is achievable using common radio frequencies like many cordless phones and other appliances. Computers that can transmit and receive Wi-Fi signals may achieve wireless network connectivity.

How do I set up a wireless network?

Wi-Fi wireless networks are easy to set up. Connect an 802.11b/g-compliant Network Interface Card (NIC) or adapter to your desktop computer or laptop and you are ready to connect to a Wi-Fi network. If you are already connected on a wired network, use a *Wireless Access Point (WAP)* or wireless router to add wireless access to your network.

How do I configure a laptop for a Wi-Fi wireless network without a wireless router or Wireless Access Point (WAP)?

You need to configure your laptop so it can connect to other computers in *ad hoc mode*. Ad hoc mode assumes there is an 802.11b/g-compliant Network Interface Card (NIC) or adapter installed in or connected to the laptop. Ad hoc mode allows wireless devices to communicate with each other without a wireless router or *Wireless Access Point (WAP)*. For more information, see Making an Ad Hoc Connection from Your Laptop to Your Player.

How do I configure a desktop computer for a wireless network?

Plug a Wireless Access Point (WAP) into your desktop computer and follow the instructions supplied with the WAP.

How do I connect to SonigSync from a Wi-Fi wireless connection?

The PC option under the SoniqSync application view on your Aireo allows you to wirelessly connect to the SoniqSync application installed on a host PC. Connecting wirelessly through a *WAP* allows you to perform many of the features SoniqSync provides like wirelessly and automatically transferring music to your Aireo. For more information on establishing a wireless connection, see <u>Making a Wireless Connection to SoniqSync</u>.

### **USB Information**

The USB cable shipped with your Aireo allows you to physically connect to the SoniqSync application installed on a host PC. Connecting through physical connection (USB cable) allows you to perform all of the features SoniqSync provides like automatically transferring music to your Aireo. It also allows you to continue using Aireo features on your player while you are connected to the SoniqSync Host.

How do I connect to SonigSync using a USB cable?

All you need to do is connect the USB cable from your player to the PC. For more information on establishing a USB connection, see <u>Making a USB Connection to SoniqSync</u>.

## Making a USB Connection to SoniqSync

The *USB* cable shipped with your *player* allows you to physically connect to the SoniqSync Host installed on a host PC.

1. Use the USB cable to connect your *Aireo* player to a USB *port* on your PC. You will see On-Line displayed under Status in the SoniqSync dialog.

Note that you can exit the connection with the SoniqSync host by disconnecting the USB cable between your Aireo and your PC.

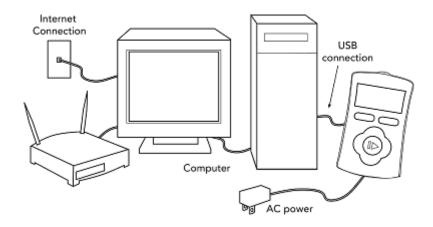

### Making a Wireless Connection to SonigSync

You can make a wireless connection from Aireo to your SoniqSync Host via a *Wireless Access Point (WAP)* or an ad hoc connection from a your laptop to Aireo.

What do I need to do if I am making a wireless connection to SoniqSync for the first time?

Before you attempt a wireless connection, make sure your player is associated with the SoniqSync Host that your player is going to connect to. See Adding a New Player through a Wireless Connection for more information on associating a player with a SoniqSync Host.

This procedure assumes that you have a PC configured for connection on your Aireo. If there is no PC association with your Aireo, then Aireo cannot connect to a SoniqSync application. See <a href="Adding a PC">Adding a PC</a> for information on associating a PC to your Aireo.

If you are connecting to SoniqSync for the first time, you need to determine what kind of wireless connection you want to make and perform the initial set up for that connection. There are two types of wireless connections that require additional set up:

- Ad hoc If you want to connect via an ad hoc connection from a laptop, see Making an Ad Hoc Connection from Your Laptop to Your Player for initial set up information.
- WEP enabled wireless network If your wireless network has WEP enabled, you must also enable it on Aireo. See <u>Adding a Wireless Network To Your Player from the SoniqSync Host</u> for initial set up information. Note that you do not need to add a wireless network to your player if WEP is not enabled on your Wireless network.
- 1. Click the **Mode** button until you see **SoniqSync** on the display screen and release the **MODE** button.
- 2. Select **PC** and press the **< Left** or **Right >** button on the navigation keypad until you see the name of the PC that you want to connect to (for example, PC: GJAMES-D).
- 3. Select **DOCK** and press the **Play/Select** button. Aireo scans for networks. When it finds the network, you will see **PC:** <**SoniqSyncHostName**>, where <**SoniqSyncHostName**> is the name of your SoniqSync Host (for example, PC: GJAMES-D). You will also see **On-Line** displayed under **Status** in the **SoniqSync** dialog on your PC.

Note that you can exit the wireless connection to your SoniqSync Host by selecting **STOP** on your Aireo player. Aireo will ask for confirmation to disconnect. Select **YES** to disconnect and press the **Play/Select** button. If you do not want to disconnect, press the **Left** or **Right** > button on the Aireo player navigation keypad and select **NO** and press the **Play/Select** button.

- If there is no PC association with your Aireo player, then Aireo cannot connect to a SoniqSync Host. Add a player association to Aireo by following the directions in Adding a New Player through a Wireless Connection for a wireless network.
- If the SoniqSync application is not active on the host PC you are trying to connect with, a "Wireless Dock Failed Unable to locate PC" message appears on your player screen.
- Once connected to your PC host, your Aireo player displays the PC name, network name and the wireless signal strength.

**Note:** The SoniqSync application installed on your host PC must be active to receive your Aireo player connection.

## Making an Ad Hoc Connection from Your Laptop to Your Player

The following procedure describes how to set up an *ad hoc* connection between your laptop and your Aireo. Ad hoc mode allows wireless devices to communicate with each other without a wireless router or Wireless Access Point (WAP).

You must have an 802.11b/g-compliant Network Interface Card (NIC) or adapter connected to your laptop to create an ad hoc network.

### Configuring the Laptop for Ad Hoc Networking

This procedure assumes you are using Windows XP Professional.

For additional information on configuring your laptop for an ad hoc connection, select Start > Help and Support > Networking and the Web > Networking > Wireless networking > 802.1x wireless networking > Set up automatic wireless network configuration or use the search utility to find Set up automatic wireless network configuration.

- 1. From your laptop, select **Start** > **Settings** > **Network Connections**.
- 2. Right-click Wireless Network Connection, and select Properties.
- 3. Click the **Wireless Networks** tab.

Note that the **Use Windows to configure my wireless network settings** must be selected.

- 4. Click the **Add** button in the **Preferred networks** panel.
- 5. Supply an *SSID* (user-defined) in the **Network name** (**SSID**) field.
- 6. Set Network Authentication to Open.
- 7. Set **Data encryption** to one of the following options:
  - **WEP** Indicates a network key is used to encrypt your data while it is transmitted over the network. Note that if you enable WEP, you also must enable it on your player. See **Enabling WEP on your player** for more information.
  - Disabled Indicates your data is not encrypted while it is transmitted over the network.
- 8. Select This is a computer-to-computer (ad hoc) network; wireless access points are not used.
- 9. Click **OK** to exit the **Wireless network properties** dialog and save your changes.

Note that the newly added ad hoc network must be the top-most ad hoc network in the **Preferred networks** panel.

### Configuring the Laptop to use the new Ad Hoc Network:

- 1. Click the **Advanced** button on the **Wireless Network Connection Properties** dialog.
- 2. Select Computer-to-computer (ad hoc) networks only.
- 3. Click **Close** to exit the **Advanced** dialog.
- 4. Click **OK** to exit the **Wireless Network Connections Properties** dialog and save your changes.

### **Enabling WEP on Your Player**

This procedure is only required if you enabled WEP in step 7 of <u>Configuring the Laptop</u> for Ad Hoc Networking.

1. Perform the steps described in <u>Adding a Wireless Network To Your Player from the SoniqSync Host</u>.

# Making a Wireless Ad Hoc Connection from Aireo to SoniqSync on your Laptop

The following steps must be performed on your Aireo.

1. Connect your Aireo to your laptop. See <u>Making a Wireless Connection to SoniqSync</u> for more information.

# Adding a Wireless Network To Your Player from the SoniqSync Host

This procedure defines a wireless configuration and saves it to the player. It is only required if you want to use Aireo on a WEP enabled network. Note that the player must be On-line before you start this procedure. See <a href="Making a Wireless Connection to SoniqSync">Making a Wireless Connection to SoniqSync</a> for more information.

- 1. If there is more than one player listed as On-Line on the **SoniqSync** dialog, select the player that you want to add a wireless network to.
- 2. Click the **Preferences** button. The **SoniqSync Player Preferences** dialog appears.
- 3. Click the **Add** button. The **SoniqSync Add Wireless Network** dialog appears.
- 4. Enter the **Network name (SSID)**.
- 5. Select Data encryption (WEP enabled).
- 6. Enter the network key in the **Network Key** field.
- 7. Re-enter the network key in the **Confirm network key** field.
- 8. (Optional) Select a key index to be associated with network key in the **Key index** (advanced) field.

When configuring a 128 bit WEP, some access points do not allow specification of a key index. In this case, the key index for Aireo should be index 1.

- 9. If this is an ad hoc network, select: **This is a computer-to-computer (ad hoc) network; wireless access point are not used**.
- 10. Click the **TCP/IP Configuration** tab.
- 11. Select the appropriate option:
  - **Obtain an** *IP* **address automatically** Indicates SoniqSync will grab an IP address using *DHCP* to communicate with the player.
  - Use the following IP address Indicates SoniqSync will use IP information specified in the IP address, Subnet mask and Default gateway fields. If you select this option, provide the appropriate IP information.

- 12. Click the **OK** button to accept the changes. The **SoniqSync Player Preferences** appears.
- 13. If there is more than one configured network in the **Configured Networks** panel, select the newly configured network and use **Move Up** button to move the configured network to the top of the list.
- 14. Click the **OK** button to save the changes.

If you do not want to save your changes, click the **Cancel** button.

# Setting Up a Wireless Connection on Aireo

You can add a wireless connection to the SoniqSync Host from your Aireo player.

- 1. Add a PC to Aireo as described in Adding a PC.
- 2. If your wireless network is WEP enabled, add a wireless network to your player. See <a href="Adding a Wireless Network To Your Player from the SoniqSync Host">Adding a Wireless Network To Your Player from the SoniqSync Host</a> to complete this task.

If you are configuring an ad hoc wireless network, see <u>Making an Ad Hoc</u> <u>Connection from Your Laptop to Your Player</u> for more information.

# **Editing a Wireless Network for Your Player**

This procedure describes how to edit an existing wireless network configuration for your player.

- 1. If there is more than one player listed on the **SoniqSync** dialog, select the player that you want to add a wireless network to.
- 2. Click the **Preferences** button. The **SoniqSync Player Preferences** dialog appears.
- 3. Select a configured network from the **Configured Network** panel and click the **Edit** button. The **SoniqSync Edit Wireless Network** dialog appears.
- 4. Edit the appropriate fields in the **Association** and **TCP/IP Configuration** panels.
- 5. Click the **OK** button to accept the changes. The **SoniqSync Player Preferences** appears.
- 6. If there is more than one configured network in the **Configured Networks** panel, select the newly configured network and use **Move Up** button to move the configured network to the top of the list.
- 7. Click the **OK** button to save the changes.

If you do not want to save your changes, click the **Cancel** button.

### Removing a Wireless Network for Your Player

This procedure describes how to remove a wireless network configuration from your player.

- 1. If there is more than one player listed on the **SoniqSync** dialog, select the player that you want to add a wireless network to.
- 2. Click the **Preferences** button. The **SoniqSync Player Preferences** dialog appears.
- 3. Select a configured network from the **Configured Network** panel and click the **Remove** button.
- 4. Click the **OK** button to accept the changes. The **SoniqSync Player Preferences** appears.
- 5. If there is more than one configured network in the **Configured Networks** panel, select the newly configured network and use **Move Up** button to move the configured network to the top of the list.
- 6. Click the **OK** button to save the changes.

If you do not want to save your changes, click the **Cancel** button.

# **Creating Playlists**

### Introduction

This section describes how to create a playlist. A playlist is a list of recordings to be played on a hand-held device or MP3 player. You can use SoniqSync to copy (download) the playlist directly to the Aireo player or you can use SoniqSync to add a playlist to a mix and copy the mix to the Aireo player. When a playlist or mix is copied to an Aireo player it becomes an Aireo playlist.

Aireo reads the information provided in the playlist and displays the information contained in the playlist through a series of menus. You can create playlists using one of the following Playlist Managers (PLMs):

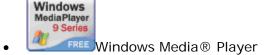

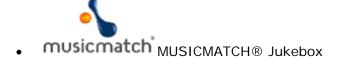

These PLMs are available for installation when you first install SoniqSync. We recommend that you install a PLM so that you can create playlists. See the online help in

the PLM for more information on creating playlists. SoniqSync supports WMA and MP3 files and will play any playlist that contains these files.

If a playlist contains write-protected material, you will not be able to copy it to your player. Some PLMs (for example, Windows Media Player) ask you to enable the copy protect feature when you first copy music to the PLM and create a playlist. If you selected an option to copy protect the music, SoniqSync will not be able to copy the playlist to your player. You can disable the optional copy protect feature through the PLM. See the online help associated with the PLM for more information on disabling the optional copy protect feature.

### This section covers:

- Creating a Playlist Using Musicmatch Jukebox
- Creating a Playlist Using Windows Media Player
- Adding Songs to the My Favorites Playlist Using Windows Media Player

# Creating a Playlist Using Musicmatch Jukebox

The following procedure describes the basic steps for creating a playlist from a CD using Musicmatch Jukebox. Note that you cannot create a playlist through SoniqSync. The steps outlined below are basic guidelines:

- 1. Insert a CD into the CD drive on your PC.
- 2. Open **Musicmatch Jukebox**. If this is your default Playlist Manager, it opens automatically.
- 3. Select **Edit** > **Select all in playlist**.
- 4. Click the **Stop** button. Musicmatch stops playing the CD.
- 5. Click the **Record** button.
- 6. Click the **Start recording track** button. Musicmatch copies the music from the CD to your PC.
- 7. Click and drag the contents of the recorded CD to the upper right window. **Playlist** appears at the top of the window.
- 8. Click the **Save** button. The **Save Playlist** dialog appears.
- 9. Enter a name for the new playlist and click the **Save** button.

The new playlist will appear in **Musicmatch® Playlists** in the **Open Playlist** dialog.

See the online help associated with Musicmatch Jukebox for specific instructions on creating a playlist.

### **Related Topics**

- Copying a Playlist to Your Player in the SonigSync Online Help
- Adding a Playlist to a Mix in the SonigSync Online Help

### Creating a Playlist Using Windows Media Player

The following procedure describes the basic steps for creating a playlist from a CD using Windows Media Player. Note that you cannot create a playlist through SoniqSync. The steps outlined below are basic guidelines:

- 1. Insert a CD into the CD drive on your PC.
- 2. Open **Windows Media Player**. If this is your default Playlist Manager, it opens automatically.
- 3. Click the **Copy from CD** button in the column on your left.
- 4. Select **File** > **Save Playlist As**. The **Save As** dialog appears.
- 5. Enter a name for the new playlist and click the **Save** button.

The new playlist will appear in **Windows Media® Playlists** in the **Open Playlist** dialog.

See "To Create a Playlist" in the online help associated with Windows Media Player for specific instructions on creating a playlist using Windows Media Player.

### **Related Topics**

- Copying a Playlist to Your Player in the SoniqSync Online Help
- Adding a Playlist to a Mix in the SoniqSync Online Help

# Adding Songs to the My Favorites Playlist Using Windows Media Player

You can add a song and rearrange the order of the songs in the **My Favorites** playlist using Windows Media Player.

- 1. Perform the following tasks on Aireo:
  - 1. Add song(s) to the **My Favorites** playlist (see Adding a Song to Your Favorites Playlist from Aireo for more information.)
  - 2. Connect to the SoniqSync Host (see <u>Making a Wireless Connection to SoniqSync</u> or <u>Making a USB Connection to SoniqSync</u> for more information).
  - 3. Refresh the **My Favorites** playlist (see <u>Refreshing a Playlist on Aireo</u> for more information).
- 2. Go to the SoniqSync Host on your PC and click the **SoniqMix** button on the **SoniqSync** dialog.
- 3. Click the + sign next to the **My Favorites** mix to display the contents of the mix.
- 4. Select the **My Favorites** playlist and click **Get Details** (or double-click on the playlist). This opens the playlist in Windows Media Player.
- 5. Select **File** > **Edit Current Playlist**. The **Edit Playlist** dialog appears.
- 6. Select one of the options from **View Media Library by**. Viewing music by **Album** may be easiest.

7. Find the song you want in the panel below **View Media Library by**.

You can select an item in this panel and click it to display the contents beneath the selected item. Depending on what option you chose in **View Media Library** by, you may have to expand a number of sub-directories before you find the music you are looking for.

- 8. Select your favorite song to add it to the My Favorites playlist.
- 9. Select a song in the **My Favorites** panel and use the **Up/Down** buttons to arrange the songs in the order you want to hear them.
- 10. Click the **OK** button to exit.
- 11. Select **File** > **Save Playlist** to save your changes.
- 12. Exit Windows Media Player.
- 13. From the **SoniqSync SoniqMix** dialog, select the **My Favorites** mix and click **Copy Now** to save the changes to your Aireo player.

Sometimes new songs in the My Favorites playlist do not show up immediately when open Windows Media Player. Try updating the display by selecting another playlist and returning to the My Favorites playlist.

### **Related Topics**

- Adding a Song to My Favorites from Aireo
- Removing a Song from the My Favorites Playlist
- Enabling the Checkin Interval

## **Using Aireo**

### Introduction

The topics in this section describe Aireo's main features and how to use Aireo.

### This section covers:

- Aireo Features
- Aireo Status
- MP3 Player
- FM Stereo
- SoniqSync
- HotSpotz
- FM Transmitter
- SD/MMC Flash Storage

### **Aireo Features**

#### Introduction

This section provides a brief description of the features for the Element Aireo MP3 player. This section covers:

- MP3 Player Feature
- HotSpotz Feature
- SonigSync
- FM Stereo Feature
- FM Transmitter Feature
- SD/MMC Flash Storage Feature
- Application Software
- Basic Aireo Functions

### MP3 Player Feature

Aireo plays music encoded in the following file formats: MP3, MP3 VBA, or WM. Aireo does not play music in any other format type. Future updates may allow expansion of new file format types. Visit Aireo Customer Support for the latest update information at <a href="https://www.soniqcast.com">www.soniqcast.com</a>.

### HotSpotz Feature

You can use Aireo to find wireless hotspots for your laptop or other wireless device! A hotspot is a geographic area that is covered by a wireless network, so that Internet access is made available to any device with a wireless card. The HotSpotz application on your Aireo player locates wireless hotspots in your area.

### SoniqSync

You can wirelessly connect to the SoniqSync Host on your PC from Aireo. When Aireo is connected to your SoniqSync Host, you can transfer music from SoniqSync to Aireo. This feature requires an 802.11 B/G Wireless Access Point required for wireless PC to player connection. (See <a href="SoniqSync">SoniqSync</a> and the SoniqSync Online Help for more information.)

FM Stereo Feature

You can listen to FM radio on your Aireo player.

**FM Transmitter Feature** 

Play your Aireo music on your radio! In a car, on a stereo system, on a boom box, Aireo will transmit your music up to 15 feet. By default, Aireo is pre-set to transmit automatically on band frequency 88.1.

**Note:** This feature is not available in Europe.

SD/MMC Flash Storage Feature

Aireo provides an SD card slot on the player for an SD/MMC flash memory card to provide expanded music file storage.

- Aireo accepts 32 MB to 1GB SD/MMC flash memory cards.
- Add music to Aireo by plugging in an SD/MMC card containing additional music in the player slot.
- Aireo scans the SD/MMC card for music.

### **Related Topics**

- MP3 Player
- FM Stereo
- SoniqSync
- <u>HotSpotz</u>
- FM Transmitter
- <u>SD/MMC Flash Storage</u>

### **Application Software**

The following application software comes with your Aireo player:

- SonigSync for Aireo
- Windows Media® Player 9 Series (Required Installation)
- MUSICMATCH® Jukebox

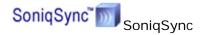

SoniqSync is the link between your PC and your Aireo MP3 Player. SoniqSync allows you to copy (download) music playlists created with your favorite playlist creation application to your Aireo player. You can manually copy playlists on your Aireo or let SoniqSync automatically manage the playlists on your player. SoniqSync works seamlessly with Microsoft Windows Media Player, MUSICMATCH Jukebox, or other .m3u or .wpl playlists stored on your PC. For more information on the SoniqSync application, see the SoniqSync Online Help.

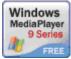

Windows Media® Player

The SoniqSync Installation Wizard installs Windows Media Player 9 Series (or newer). Windows Media Player enables you to easily convert your CDs into playlists. The Windows Media Player works seamlessly with SoniqSync. If the required version of Windows media Player is already installed, the SoniqSync Installation Wizard will not re-install the application.

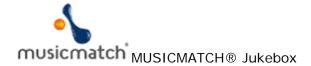

The SoniqSync Installation Wizard also recommends installing the latest version of MUSICMATCH Jukebox. MUSICMATCH Jukebox enables you to easily convert your CDs into playlists. MUSICMATCH Jukebox is available for installation as an option. If the latest version of MUSICMATCH Jukebox is already on your PC, simply uncheck the selection box on the SoniqSync Installation Wizard dialog.

**Note:** For more information about Windows Media® Player or MUSICMATCH® Jukebox please review the respective user guides or web sites for assistance.

### **Basic Aireo Functions**

The following tasks can be performed on your Aireo player.

| Turn      | Press the <b>POWER</b> button on the lower right side of the player.              |
|-----------|-----------------------------------------------------------------------------------|
| Aireo On  |                                                                                   |
| Power     | Press the <b>POWER</b> button and hold for three seconds.                         |
| Aireo Off |                                                                                   |
| Go to     | Press the <b>POWER</b> button and select <b>Standby</b> . Aireo automatically     |
| Standby   | goes into the <b>Standby</b> mode by default after 5 seconds.                     |
| Use       | Press the MENU button to display the Main Menu. Use the                           |
| MENU      | <b>UP/DOWN</b> buttons of the navigation keypad to scroll through and             |
| Button    | highlight entries on the menu list. Press the <b>Play/Select</b> button to select |
|           | a highlighted menu item. To exit Menu mode, press the <b>MENU</b> button          |
|           | to return to the last menu. Press the <b>MODE</b> button to return to the         |
|           | original application.                                                             |
| Use       | Press the <b>MODE</b> button to change the current Aireo application.             |
| MODE      | Applications include MP3 Player, FM Stereo, SoniqSync and HotSpotz.               |
| Button    |                                                                                   |
| Select a  | Press the MENU button to enter the Main Menu, select Browse and                   |
| playlist  | press the <b>Play/Select</b> button. From the <b>Browse</b> menu, you can select  |
|           | Playlists, Genres, Artists, or Albums to find a group of songs you                |
|           | want to play. Select the desired playlist and press the Play/Select               |
|           | button. Your selection will begin to play.                                        |
| Play a    | Press the MENU button to enter the Main Menu, select Play A Single                |
| song      | and press the Play/Select button. On the Play A Single menu, you can              |

|                   | select <b>Playlists</b> , <b>Genres</b> , <b>Artists</b> , or <b>Albums</b> to find a specific song you want to play. Select the desired song and press the <b>Play/Select</b> button. |
|-------------------|----------------------------------------------------------------------------------------------------|
|                   | Your selection will begin to play.                                                                                                    |
| Pause a           | While playing music, press the <b>Play/Select</b> button once to stop the                                                                                                    |
| song              | music in mid-play. Press the <b>Play/Select</b> button again to re-start the                                                                                                    |
|                   | music where you left off.                                                                                                    |
| Stop a            | While playing music, press the <b>Play/Select</b> button and hold it for one                                                                                                    |
| song              | second to stop a song. Press the <b>Play/Select</b> button again to start the                                                                                                    |
|                   | music from the beginning of the song.                                                                                                    |
| Adjust            | To adjust the volume level while playing music press the <b>UP/DOWN</b>                                                                                                    |
| Volume            | buttons of the navigation keypad. A volume level bar displays your                                                                                                    |
| DI NI4            | adjustment.                                                                                                    |
| Play Next         | While listening to music, press the <b>RIGHT</b> > button on the navigation                                                                                                    |
| Song              | keypad to play the next song.                                                                                                    |
| Play<br>Previous  | While listening to music, press the < <b>LEFT</b> button twice on the navigation keypad to select the previous song in your playlist.                                                  |
| Song              | havigation keypad to select the previous song in your playinst.                                                                                                    |
| Listen to         | To listen to the FM Stereo, press the <b>MODE</b> button until the <b>FM</b>                                                                                                    |
| FM                | Stereo appears in the banner on the display screen. Use the < LEFT                                                                                                    |
| Stereo            | and <b>RIGHT</b> > buttons to change the FM radio station. Press a button                                                                                                    |
|                   | for one second and let the SEEK function take you to the next available                                                                                                    |
|                   | station. Press and hold a button for 2 seconds to use the SCAN function.                                                                                                    |
|                   | SCAN will find a station, play for a few seconds and continue on to the                                                                                                    |
|                   | next station automatically until you press the button again to make it                                                                                                    |
|                   | stop.                                                                                                    |
| Enable<br>Checkin | To receive automatic downloads from your SoniqSync Host, you need to enable the <b>Checkin Interval</b> on Aireo. Press the <b>MENU</b> button until                                   |
| Interval          | you see <b>Main Menu</b> on the display screen. Select <b>Preferences</b> and                                                                                                    |
| intervar          | press the <b>Play/Select</b> button. Select <b>SoniqSync</b> and press the                                                                                                    |
|                   | Play/Select button. Select Checkin Interval and use the < LEFT or                                                                                                    |
|                   | <b>RIGHT</b> > buttons on the Aireo navigation pad to change the interval                                                                                                    |
|                   | setting. Select Refresh on Checkin and use the < <b>LEFT</b> or <b>RIGHT</b> >                                                                                                    |
|                   | buttons on the Aireo navigation pad to enable or disable a refresh when                                                                                                    |
|                   | Aireo checks in.                                                                                                    |
| Use the           | Enhance your music on Aireo using the player Equalizer. See Changing                                                                                                    |
| Equalizer         | the Equalizer Settings for instructions.                                                                                                    |
| Transmit          | Aireo plays on your local radio! Set your local radio to Aireo's pre-set                                                                                                    |
| Music to          | transmitter station 88.1. Aireo automatically transmits music when you                                                                                                    |
| an FM<br>Stereo   | unplug the headphones from your player while music is playing. See Playing Aireo Music on your Radio for more information. Not                                                         |
| Siereu            | available in Europe.                                                                                                    |
| Turn              | The Aireo backlight display automatically turns on whenever you press                                                                                                    |
| Backlight         | a button on the player. It turns off automatically when it times out. To                                                                                                    |
| On/Off            | change backlight settings, see <u>Changing Backlight Timeout</u> for                                                                                                    |
|                   | instructions.                                                                                                    |
| L                 | 1                                                                                                    |

| Reset<br>Player                                              | If for some reason your player locks up or does not respond to the keypad, reset the player using the <b>RESET</b> switch. The <b>RESET</b> switch is located on the back of the player. Press using a paper clip.                                                                                                    |
|--------------------------------------------------------------|----------------------------------------------------------------------------------------------------|
| Create a<br>Playlist on<br>your PC                           | Open a Playlist Manager and create a playlist. See the Playlist Manager for more information or the SoniqSync Online Help.                                                                                                    |
| Download<br>a Playlist<br>from<br>SoniqSync                  | While Aireo is connected to SoniqSync on your PC, download your favorite playlists. Click the <b>Copy Music</b> button on the <b>SoniqSync</b> dialog. From the <b>Open Playlist</b> dialog you may select playlists from your music folders, Windows Media® Player, or Musicmatch® Jukebox. Select a playlist and press the <b>Copy</b> button. To download playlists from a wireless connection or use the copy schedule option, see SoniqSync Help for more information. |
| Create a schedule to download new music later from SoniqSync | Set the time to automatically download new mix in the Schedule Copy panel on the SoniqSync dialog. Click the SoniqMix button on the SoniqSync dialog. Select a mix and click the Schedule Copy button. Place a check mark for the day(s) you want SoniqSync to download new music to your player. Note that you must enable the Checkin Interval on your player if you want to receive automatic music updates on your player.                                              |

# **Aireo Status**

## Introduction

The banner at the top of the Aireo display screen shows name of the currently selected application and the status of your Aireo player.

# This section covers:

- Application Status
- Aireo Battery Status
- Current Status
- FM Transmit Status

# **Application Status**

The name of a selected application appears in the banner at the top of the Aireo display screen when you are using the application. Press and hold the **MODE** button to view and select the available applications. As you hold the **MODE** button, Aireo scrolls through the available applications. Highlight the desired application and release the **MODE** button to select the application.

- MP3 Player
- FM Stereo
- <u>HotSpotz</u>
- SoniqSync

# **Aireo Battery Status**

The battery icon appears in the banner at the top of the Aireo display screen for each application. The battery icon will change to indicate the strength of the battery as the player is used:

- **Four Bars** Indicates a battery full.
- **Three Bars** Indicates the battery is <sup>3</sup>/<sub>4</sub> full.
- **Two Bars** Indicates the battery is ½ full.
- One Bar Indicates the battery is ¼ full.
- **No Bars** Indicates the battery is almost empty.
- **Lightning** bolt Indicates the battery is in a charging state. This occurs when you connect the AC adapter to the Aireo player.

#### **Current Status**

The banner for each application displays the current activities on the player:

- **PLAY** Indicates music is currently playing on Aireo. Press the **Play/Select** button on the MP3 Player view or the FM Stereo view to start music.
- LOAD Indicates Aireo is currently loading music to play (MP3 Player view).
- MUTE Indicates the radio on the FM Stereo view is silent.
- **PAUSE** Indicates that the music is temporarily stopped (MP3 Player view).

To pause music, press the **Play/Select** button. Press the **Play/Select** button again to restart the music.

• **STOP** – Indicates that the music is completely stopped (MP3 Player and FM Stereo views).

While music is playing, press and hold the **Play/Select** button for 1 second to stop the music. Press the **Play/Select** button again to restart the music.

• **READY** – Indicates Aireo is prepared to perform a task (SonigSync view).

#### **FM Transmit Status**

The MP3 Player banner also displays an FM Transmitting icon when the FM Transmitter is transmitting music from your Aireo Player. The FM Transmit icon appears as small sound waves when Aireo is transmitting music to a radio. The icon appears when headphones are unplugged from the player. The icon disappears when you plug the headphones back into your Aireo player.

**Note:** This feature is not available in Europe.

# Related Topics

- FM Transmitter
- Playing Aireo Music on your Radio

# MP3 Player

#### Introduction

The MP3 Player is Aireo's primary feature. This feature provides the ability listen to music residing on the Aireo player hard-drive or SD/MMC card installed in the SD/MMC slot. The MP3 Player displays information about the Aireo player system and the currently selected music.

#### This section covers:

- Displaying Music Information
- Adding a Song to My Favorites from Aireo
- Fast Forwarding or Rewinding a Song
- Accessing the MP3 Player from the MODE Button
- Browsing through Your Music
- Playing a Single
- Selecting Preferences

# **Related Topics**

Aireo Status

## **Displaying Music Information**

The MP3 Player menu displays information on the music currently playing on Aireo. Aireo displays the following items constantly:

- **Song** Displays the name of the song currently playing or ready for play.
- Mix Displays a name of the playlist or mix that is currently playing on Aireo.

Aireo displays the following items in sequential order as it plays music.

- **Album** Displays the name of the music album associated with the selected song.
- **Artist** Displays the name of the artist associated with the selected song.
- **Genre** Displays the genre (type or style of music) associated with the selected song.

**Note:** Playlist management applications like MUSICMATCH® Jukebox or Windows Media® Player can provide detailed information that for songs. Your Aireo player can read and display this information from the MP3 Player view when it is available. If this information is not available for a song, the MP3 Player view on your Aireo player displays an **Unknown** status.

# Adding a Song to My Favorites from Aireo

You can create a Favorites playlist on Aireo! Any songs added to the **My Favorites** playlist will not be removed from Aireo during a schedule copy or a music refresh. Note that you can also add songs to the **My Favorites** playlist and arrange them in the order that you want to hear them from Windows Media Player. See <u>Adding Songs to the My Favorites Playlist Using Windows Media Player</u> in the SoniqSync Online Help for more information.

- 1. Select your favorite song (see Playing a Single for more information).
- 2. Press the **Up** button twice (**Favorite** will appear on the display screen).
- 3. Use the **Right** > button to select **Yes**.

Note that you can remove a song from the **My Favorites** playlist by selecting **No**.

## **Related Topics**

- Removing a Song from the My Favorites Playlist
- Enabling the Checkin Interval

# Fast Forwarding or Rewinding a Song

- 1. While a song is playing, press and hold down < **LEFT** or **RIGHT** > buttons to find move through a song.
  - **< LEFT-** Rewind a song.
  - **RIGHT** > Fast forward through a song.

# Accessing the MP3 Player from the MODE Button

1. From your Aireo player, press the **MODE** button until you see MP3 Player on the display screen and release the **MODE** button. Aireo returns to the currently selected mix/song on the MP3 Player.

## **Browsing through Your Music**

#### Introduction

From the Browse menu, you may select a playlist or a mix of music you wish to play. The mix of music may be a group of songs by a specific Artist, Album, or Genre.

### This section covers:

- Selecting a Playlist
- Selecting a Genre
- Selecting an Artist
- Selecting an Album

# Selecting a Playlist

The Playlists menu displays a list of playlists that currently resides on the player hard-drive or SD/MMC card. You can select a playlist to play from this menu.

- 1. Press the **MENU** button to display **Main Menu** on your Aireo player.
- 2. Highlight **Browse** on the **Main Menu** and press the **Play/Select** button.
- 3. Highlight **Playlists** on the **Browse** menu and press the **Play/Select** button.
- 4. Scroll down and highlight one of the playlist from the **Playlists** menu.

Note that **Favorites** plays songs that you selected as personal favorites and **All Playlists** plays through every playlist on your Aireo player.

5. Press the **Play/Select** button to begin playing music on the selected playlist. Note that the screen will return to the **MP3 Player** screen.

## Selecting a Genre

The Genres menu displays a list of music types that currently resides on the player hard-drive or SD/MMC card. You can select a genre mix to play from this menu.

- 1. Press the **MENU** button to display **Main Menu** on your Aireo player.
- 2. Highlight **Browse** on the **Main Menu** and press the **Play/Select** button.
- 3. Highlight Genres on the Browse menu and press the Play/Select button.
- 4. Scroll down and highlight one of the genres from the **Genres** menu.
- 5. Press the **Play/Select** button to begin playing music from the mix of songs provided by the selected genre. Note that the screen will return to the **MP3 Player** screen.

# Selecting an Artist

The Artists menu displays a list of songs by a specific artist that currently resides on the player hard-drive or SD/MMC card. You can select a mix of songs to play by a specific artist from this menu.

- 1. Press the **MENU** button to display **Main Menu** on your Aireo player.
- 2. Highlight **Browse** on the **Main Menu** and press the **Play/Select** button.
- 3. Highlight **Artists** on the **Browse** menu and press the **Play/Select** button.
- 4. Scroll down and highlight an artist from the **Artists** menu.
- 5. Press the **Play/Select** button to begin playing music from a mix of songs provided by the selected artist. Note that the screen will return to the **MP3 Player** screen.

## Selecting an Album

The Albums menu displays a list of Album titles that currently resides on the player hard-drive or SD/MMC card. You may select a mix of songs found on a specific album from this menu.

- 1. Press the **MENU** button to display **Main Menu** on your Aireo player.
- 2. Highlight **Browse** on the **Main Menu** and press the **Play/Select** button.
- 3. Highlight **Albums** on the **Browse** menu and press the **Play/Select** button.
- 4. Scroll down and highlight an album from the **Albums** menu.
- 5. Press the **Play/Select** button to begin playing music from a mix of songs provided by the selected album. Note that the screen will return to the **MP3 Player** screen.

# Playing a Single

#### Introduction

From the Play A Single menu, you may select a specific song to play from a playlist, genre, artist, or album on your Aireo player.

## This section covers:

- Selecting a Single from a Playlist
- Removing a Song from the My Favorites Playlist
- Selecting a Single from a Genre
- Selecting a Single from an Artist
- Selecting a Single from an Album

## Selecting a Single from a Playlist

The Playlists menu provides a list of playlists that currently resides on the player hard-drive or SD/MMC card. You may select a song from one of the listed playlists to play.

- 1. Press the **MENU** button to display **Main Menu** on your Aireo player.
- 2. Highlight **Play a Single** on the **Main Menu** and press the **Play/Select** button.
- 3. Highlight **Playlists** on the **Play A Single** menu and press the **Play/Select** button.
- 4. Scroll down and highlight a playlist and press the **Play/Select** button.
- 5. Scroll down and highlight a song and press the **Play/Select** button to play the song. Note that the screen will return to the **MP3 Player** screen.

**Note:** When a single song is finished playing on the MP3 Player, music play continues from the originally selected playlist or music mix.

Removing a Song from the My Favorites Playlist

You can remove a song from your **Favorites** playlist.

- 1. Press the **MENU** button to display **Main Menu** on your Aireo player.
- 2. Highlight Play a Single on the Main Menu and press the Play/Select button.
- 3. Highlight **Playlists** on the **Play A Single** menu and press the **Play/Select** button.
- 4. Highlight **Favorites** and press the **Play/Select** button.
- 5. Scroll down and highlight a song and press the **Play/Select** button to play the song. Note that the screen will return to the **MP3 Player** screen.
- 6. Select the **Up** button twice (Favorite will appear on the display screen).
- 7. Use the **Left** > button to select **No**.

Note that you can add a song to the My **Favorites** playlist by selecting **Yes**.

## Related Topics

Adding a Song to My Favorites from Aireo

Selecting a Single from a Genre

The Genres menu provides a list of genres that currently resides on the player hard-drive or SD/MMC card. You may select a song from one of the listed genres to play.

- 1. Press the **MENU** button to display **Main Menu** on your Aireo player.
- 2. Highlight **Play a Single** on the **Main Menu** and press the **Play/Select** button.
- 3. Highlight Genres on the Play A Single menu and press the Play/Select button.
- 4. Scroll down and highlight a genre and press the **Play/Select** button to open the selected genre.
- 5. Scroll down and highlight a song and press the **Play/Select** button to play the song. Note that the screen will return to the **MP3 Player** screen.

**Note:** When a single song is finished playing on the MP3 Player, music play continues from the originally selected playlist or music mix.

Selecting a Single from an Artist

The Artists menu provides a list of artists that currently resides on the player hard-drive or SD/MMC card. You may select a song from one of the listed artists to play.

- 1. Press the **MENU** button to display **Main Menu** on your Aireo player.
- 2. Highlight Play a Single on the Main Menu and press the Play/Select button.
- 3. Highlight **Artists** on the **Play A Single** menu and press the **Play/Select** button.
- 4. Scroll down and highlight an artist and press the **Play/Select** button.
- 5. Scroll down and highlight a song and press the **Play/Select** button to play the song. Note that the screen will return to the **MP3 Player** screen.

**Note:** When a single song is finished playing on the MP3 Player, music play continues from the originally selected playlist or music mix.

Selecting a Single from an Album

The Albums menu provides a list of albums that currently resides on the player hard-drive or SD/MMC card. You may select a song from one of the listed albums to play.

- 1. Press the **MENU** button to display **Main Menu** on your Aireo player.
- 2. Highlight Play a Single on the Main Menu and press the Play/Select button.
- 3. Highlight **Albums** on the **Play A Single** menu and press the **Play/Select** button.
- 4. Scroll down and select an album and press the **Play/Select** button.
- 5. Scroll down and highlight a song and press the **Play/Select** button to play the song. Note that the screen will return to the **MP3 Player** screen.

**Note:** When a single song is finished playing on the MP3 Player, music play continues from the originally selected playlist or music mix.

## **Selecting Preferences**

Introduction

The Main Menu provides access to player preferences and all of the music on your Aireo player.

This section covers:

- Selecting FM Transmitter Preferences
- Selecting SonigSync Preferences
- Selecting Audio Preferences
- Selecting Display Preferences
- Resetting Factory Defaults

## • Displaying About Information

Selecting FM Transmitter Preferences

#### Introduction

The default setting on Aireo for FM transmission is 88.1. On the FM Transmitter menu, you may change the frequency setting to achieve clearer transmit reception.

**Note:** This feature is not available in Europe.

You can change the FM Transmit frequency on Aireo by manually changing the frequency or using the SEEK or SCAN features provided with Aireo to change the frequency.

**Note:** For best results, choose a frequency that is NOT in use by a commercial radio station.

## This section covers:

- Changing the FM Transmitter Frequency Manually
- Using SEEK to Change the FM Transmitter Frequency
- Using SCAN to Change the FM Transmitter Frequency
- Changing the FM Transmitter Level
- Changing the FM Transmitter Mode
- Playing Aireo Music on your Radio

Changing the FM Transmitter Frequency Manually

The following steps describe how to manually change the FM transmitter frequency to a frequency that is not used by a commercial radio station.

- 1. Plug in your headphones. Aireo uses them as an antenna to find the best signal. If you are in a car, place Aireo as close as possible to your car's antenna.
- 2. Press the **MENU** button to display **Main Menu** on your Aireo player.
- 3. Highlight **Preferences** on the **Main Menu** and press the **Play/Select** button.
- 4. Highlight **FM Transmitter** on the **Preferences** menu and press the **Play/Select** button.
- 5. Highlight **Set Frequency** and press the **Play/Select** button.
- 6. Start from low frequencies and work up the band using the < **LEFT** or **RIGHT** > buttons to change the FM Transmitter frequency. Stop when you find a clear channel.

Using SEEK to Change the FM Transmitter Frequency

The following steps describe how to use the SEEK feature to change the FM transmitter frequency to a frequency that is not used by a commercial radio station.

- 1. Plug in your headphones. Aireo uses them as an antenna to find the best signal. If you are in a car, place Aireo as close as possible to your car's antenna.
- 2. Press the **MENU** button to display **Main Menu** on your Aireo player.
- 3. Highlight **Preferences** on the **Main Menu** and press the **Play/Select** button.
- 4. Highlight **FM Transmitter** on the **Preferences** menu and press the **Play/Select** button.
- 5. Highlight **SEEK** and press the **Play/Select** button. SEEK finds the next available unused frequency.

Using SCAN to Change the FM Transmitter Frequency

The following steps describe how to use the SCAN feature to change the FM transmitter frequency to a frequency that is not used by a commercial radio station.

- 1. Plug in your headphones. Aireo uses them as an antenna to find the best signal. If you are in a car, place Aireo as close as possible to your car's antenna.
- 2. Press the **MENU** button to display **Main Menu** on your Aireo player.
- 3. Highlight **Preferences** on the **Main Menu** and press the **Play/Select** button.
- 4. Highlight **FM Transmitter** on the **Preferences** menu and press the **Play/Select** button.
- 5. Highlight **SCAN** and press the **Play/Select** button. SCAN finds the quietest frequency by searching across the whole band.

Changing the FM Transmitter Level

Changing the Level setting optimizes the amplitude of the FM Transmitter audio sent to your radio.

- 1. Press the **MENU** button to display **Main Menu** on your Aireo player.
- 2. Highlight **Preferences** on the **Main Menu** and press the **Play/Select** button.
- 3. Highlight **FM Transmitter** on the **Preferences** menu and press the **Play/Select** button.
- 4. Highlight **Level** on the menu.
- 5. Use < **LEFT** or **RIGHT** > buttons to change the setting from 1 to 7.

**Note:** The optimal **Level** setting may vary depending on your music content. Raise or lower the **Level** setting until you are satisfied with the quality of the sound.

Changing the FM Transmitter Mode

The following steps describe how to manually change the FM transmitter mode.

- 1. Press the **MENU** button to display **Main Menu** on your Aireo player.
- 2. Highlight **Preferences** on the **Main Menu** and press the **Play/Select** button.
- 3. Highlight **FM Transmitter** on the **Preferences** menu and press the **Play/Select** button.

- 4. Highlight **Mode** on the menu and press the **Play/Select** button.
- 5. Use the < **LEFT** or **RIGHT** > buttons to change the FM Transmitter mode (**Stereo** or **Mono**).

Playing Aireo Music on your Radio

The following steps describe how to play Aireo music on your stereo.

- 1. Tune your radio to station 88.1. See <u>Changing the FM Transmitter Level</u> for more information.
- 2. On Aireo, press the **MENU** button to display **Main Menu** on your Aireo player.
- 3. Highlight **Preferences** on the **Main Menu** and press the **Play/Select** button.
- 4. Highlight **FM Transmitter** on the **Preferences** menu and press the **Play/Select** button.
- 5. Highlight **Enable** on the menu and press the **Play/Select** button.
- 6. Unplug your headphones to enable FM transmission.

When you are finished listening to music on the radio, press any key on your Aireo to exit.

## **Related Topics**

- Changing the FM Transmitter Frequency Manually
- Using SEEK to Change the FM Transmitter Frequency
- Using SCAN to Change the FM Transmitter Frequency
- Changing the FM Transmitter Level
- Changing the FM Transmitter Mode

Selecting SoniqSync Preferences

Introduction

The SoniqSync menu provides the following settings:

- Checkin Interval When you enable the Checkin Interval, the player periodically contacts the SoniqSync host on the PC over a wireless connection when the player is in Standby mode to find out when the next scheduled copy will occur. The player then returns to Standby mode until the next scheduled copy or Checkin Interval. The player activates itself prior to each known scheduled copy. Any songs added to your Favorites playlist will not be removed.
- **Refresh on Checkin** When you enable the **Refresh on Checkin**, SoniqSync on your Aireo player will refresh your playlists each time it checks into the SoniqSync host. Aireo removes songs that you already listened to and replaces them with new songs. Any songs added to your Favorites playlist will not be removed.

## This section covers:

• Enabling the Checkin Interval

# **Enabling the Checkin Interval**

- 1. Press the **MENU** button to display **Main Menu** on your Aireo player.
- 2. Highlight **Preferences** on the **Main Menu** and press the **Play/Select** button.
- 3. Select **SoniqSync** and press the **Play/Select** button.
- 4. Select **Checkin Interval** and use the < **LEFT** or **RIGHT** > buttons on the Aireo Navigation keypad to change the interval setting.

Note that for a copy schedule to occur, you must enable the **Checkin Interval** (for example, set the **Checkin Interval** to one of the following time settings: **30min**, **60min**, **2hrs**, **4hrs**, **6hrs**, **10hrs**, **24hrs**, and **36hrs**). Aireo will check in and determine when the next scheduled copy will occur. Select **Disabled** if you do not want to use this feature. Any songs added to your Favorites playlist will not be removed.

5. Select **Refresh on Checkin** and use the < **LEFT** or **RIGHT** > buttons on the Aireo Navigation keypad to change the interval setting.

Note that for a refresh to occur, you must select **Yes** for **Refresh on Checkin**. SoniqSync will refresh your playlists each time Aireo checks except when a copy is scheduled to occur. Any songs added to your Favorites playlist will not be removed. Select **No** if you do not want to use this feature.

Selecting Audio Preferences

Introduction

Audio settings include features to assist your music play environment.

## This section covers:

- Enabling the Shuffle Feature
- Enabling the AutoStart Feature
- Changing the Equalizer Settings
- Changing the EO Enable Setting

Enabling the Shuffle Feature

The Shuffle feature randomly plays songs in a playlist when enabled.

- 1. Press the **MENU** button to display **Main Menu** on your Aireo player.
- 2. Highlight **Preferences** on the **Main Menu** and press the **Play/Select** button.
- 3. Select **Audio** and press the **Play/Select** button.

4. Select **Shuffle** and use the **< LEFT** or **RIGHT >** buttons on the Aireo Navigation keypad to change the setting.

**Enabling the AutoStart Feature** 

When AutoPlay is enabled, music begins playing automatically when you power-on Aireo.

- 1. Press the **MENU** button to display **Main Menu** on your Aireo player.
- 2. Highlight **Preferences** on the **Main Menu** and press the **Play/Select** button.
- 3. Select **Audio** and press the **Play/Select** button.
- 4. Select **AutoStart** and use the < **LEFT** or **RIGHT** > buttons on the Aireo Navigation keypad to change the setting.

Changing the Equalizer Settings

Create your own sound environment using custom Equalizer Settings.

- 1. Press the **MENU** button to display **Main Menu** on your Aireo player.
- 2. Highlight **Preferences** on the **Main Menu** and press the **Play/Select** button.
- 3. Select **Audio** and press the **Play/Select** button.
- 4. Select **Equalizer Settings** and press the **Play/Select** button.
- 5. Use the < **RIGHT** or **LEFT** > buttons to select the band on the equalizer display you want to adjust.
- 6. Use the **UP** or **DOWN** buttons to adjust the setting on the equalizer band you selected.
- 7. Press the **Play/Select** button, or leave the menu to activate your custom equalizer settings.

**Note:** When you adjust your **Equalizer Settings**, the **EQ Enable** is automatically set to **ON**.

Changing the EQ Enable Setting

The EQ Enable setting enables the settings selected under Equalizer Settings. If you changed the Equalizer Settings, Aireo automatically enables EQ Enable. If you do not want to use the modified Equalizer Settings, you can disable it by selecting NO for EQ Enable.

- 1. Enable or disable your own sound environment using custom Equalizer Settings:
- 2. Press the **MENU** button to display **Main Menu** on your Aireo player.
- 3. Highlight **Preferences** on the **Main Menu** and press the **Play/Select** button.
- 4. Select **Audio** and press the **Play/Select** button.
- 5. Select **EQ Enabled** and use the < **LEFT** or **RIGHT** > buttons on the Aireo Navigation keypad to change the setting.

Selecting Display Preferences

Introduction

Display settings let you adjust the Backlight Timeout, Backlight Intensity, and LCD Contrast.

## This section covers:

- Changing Backlight Timeout
- Changing Backlight Intensity
- Changing LCD Contrast

## Changing Backlight Timeout

The Backlight Timeout setting controls the length of time the LCD backlighting remains ON while using Aireo. Remember that a long backlight timeout shortens the player battery life.

- 1. Press the **MENU** button to display **Main Menu** on your Aireo player.
- 2. Highlight **Preferences** on the **Main Menu** and press the **Play/Select** button.
- 3. Select **Display** and press the **Play/Select** button.
- 4. Select the timeout value for **Backlight Timeout** by using the < **RIGHT** or **LEFT** > button to change the timeout length:
  - Timing begins at 5 seconds and increases in 5 second increments
  - You may also choose Always On or Always Off

## Changing Backlight Intensity

The Backlight Intensity setting controls how bright the LCD backlighting will be on Aireo. Remember that brighter intensities will shorten player battery life.

- 1. Press the **MENU** button to display **Main Menu** on your Aireo player.
- 2. Highlight **Preferences** on the **Main Menu** and press the **Play/Select** button.
- 3. Select **Display** and press the **Play/Select** button.
- 4. Select the intensity level for **Backlight Intensity** by using the < **RIGHT** or **LEFT** > button to change the light intensity:
  - The light intensity range is 1 to 15 (15 being the brightest).

# **Changing LCD Contrast**

The LCD Contrast setting controls how the sharpness of the LCD display on Aireo<sup>TM</sup>.

- 1. Press the **MENU** button to display **Main Menu** on your Aireo player.
- 2. Highlight **Preferences** on the **Main Menu** and press the **Play/Select** button.
- 3. Select **Display** and press the **Play/Select** button.

- 4. Select the contrast setting for **Backlight Intensity by using** the **< RIGHT** or **LEFT** > button to change the light intensity:
  - The light intensity range is 1 to 15 (15 being the brightest).

## Resetting Factory Defaults

The Reset Factory Defaults menu restores the original factory settings on your Aireo player. Use this when you are not sure what settings you have changed and you want to restore the original settings.

- 1. Press the **MENU** button to display **Main Menu** on your Aireo player.
- 2. Highlight **Preferences** on the **Main Menu** and press the **Play/Select** button.
- 3. Select **Reset Factory Defaults** and press the **Play/Select** button.
- 4. Use the < **RIGHT** or **LEFT** > buttons to change the setting:
  - NO Indicates Aireo will retain its current settings.
  - **YES** Indicates Aireo will restore its original factory settings.

## **Displaying About Information**

The About menu displays the following information on the Aireo player:

- The firmware Version number
- Player MAC address
- 1. Press the **MENU** button to display **Main Menu** on your Aireo player.
- 2. Highlight **Preferences** on the **Main Menu** and press the **Play/Select** button.
- 3. Select **About** and press the **Play/Select** button.

#### **FM Stereo**

#### Introduction

The FM Stereo feature provides the ability listen to local FM radio. It provides a station selector that lets you choose an FM radio station to listen to. You can manually select a station, SEEK a radio station, or let Aireo SCAN through radio stations until you find the one you want.

## This section covers:

- Listening to the FM Stereo
- Selecting a Station Manually
- Using the SEEK Feature
- Using the SCAN Feature

## Listening to the FM Stereo

- 1. Plug in your headphones. Aireo uses them as an antenna to find the best signal.
- 2. From your Aireo player, press the **MODE** button until you see FM Stereo on the display screen and release the **MODE** button.
- 3. Press the **Play/Select** button to change the status from **MUTE** to **PLAY**:
  - The station selector displays the currently selected station.
  - The banner also displays the radio station currently playing.

Note that you press the **Play/Select** button once to mute the radio station. Press the **Play/Select** button again to resume listening to the radio station.

# Selecting a Station Manually

You can select a station you want to listen to manually.

- 1. Select the FM Stereo feature on Aireo.
  - 1. Plug in your headphones. Aireo uses them as an antenna to find the best signal.
  - 2. From your Aireo player, press the **MODE** button until you see **FM**Stereo on the display screen and release the **MODE** button.
  - 3. Press the **Play/Select** button to change the status from **MUTE** to **PLAY**:
    - The station selector displays the currently selected station.
    - The banner also displays the radio station currently playing.

Note that you press the **Play/Select** button once to mute the radio station. Press the **Play/Select** button again to resume listening to the radio station.

2. Use the **< RIGHT** or **LEFT>** buttons to change the radio station on the display. Aireo plays any station you select.

## Using the SEEK Feature

You can select a station using the SEEK feature.

- 1. Select the FM Stereo feature on Aireo.
  - 1. Plug in your headphones. Aireo uses them as an antenna to find the best signal.
  - 2. From your Aireo player, press the **MODE** button until you see **FM Stereo** on the display screen and release the **MODE** button.
  - 3. Press the **Play/Select** button to change the status from **MUTE** to **PLAY**:
    - The station selector displays the currently selected station.
    - The banner also displays the radio station currently playing.

Note that you press the **Play/Select** button once to mute the radio station. Press the **Play/Select** button again to resume listening to the radio station.

- 2. Use the < **RIGHT** or **LEFT** > buttons (press and hold for 1 second) to SEEK a radio station:
  - SEEK automatically selects and plays the next available radio station.
  - The banner displays **SEEK** (while in a SEEK mode) in the upper right-hand corner of the screen.

## Using the SCAN Feature

You can choose the station using the SCAN feature.

- 1. Select the FM Stereo feature on Aireo.
  - 1. Plug in your headphones. Aireo uses them as an antenna to find the best signal.
  - 2. From your Aireo player, press the **MODE** button until you see **FM**Stereo on the display screen and release the **MODE** button.
  - 3. Press the **Play/Select** button to change the status from **MUTE** to **PLAY**:
    - The station selector displays the currently selected station.
    - The banner also displays the radio station currently playing.

Note that you press the **Play/Select** button once to mute the radio station. Press the **Play/Select** button again to resume listening to the radio station.

- 2. Use the < **RIGHT** or **LEFT** > buttons (press and hold for 2 seconds) to activate the SCAN feature and find a radio station:
  - The banner displays SCAN (while in a SCAN mode) in the upper right-hand corner of the screen.
- 3. Press the **Play/Select** button to exit the radio station SCAN mode

# SoniqSync

#### Introduction

SoniqSync<sup>TM</sup> is the link between your PC and your Element<sup>TM</sup> Aireo<sup>TM</sup> MP3 Player. You can use SoniqSync to copy playlists of music created with your favorite playlist creation application to your *Aireo*. You can copy playlists (and other information like news, sports, and books) to your Aireo or let SoniqSync automatically manage the playlists on your player. You can also use it to manage mixes of music created from music playlists on your computer. SoniqSync works seamlessly with Microsoft® Windows Media Player, MUSICMATCH Jukebox<sup>TM</sup>, or other .*m3u* or .*wpl* playlists stored on your PC.

Best of all, CHANGING MUSIC MAY BE DONE WIRELESSLY! You do not need a to connect a cable to your *SonigSync Host* to change content on your Aireo MP3 player if

you have a *Wi-Fi* wireless network set up. You can have new content on your player when you want it.

SoniqSync is a powerful application that will help you manage copies (downloads) that you can send to your Aireo MP3 player. Basically, SoniqSync will help you decide WHAT and WHEN you want to put new music and information content on your Aireo.

From the SoniqSync feature on Aireo, you can do the following:

- **SYNC** Remove the clips from a selected playlist or mix that you listened to and replaces them with new clips.
- **DOCK** Make a wireless connection to the SoniqSync Host on your PC.
- **SETUP** Manage PC and network associations. If you are connecting for the first time, you need to set up your player to connect to a SoniqSync Host.

## This section covers:

- Refreshing a Playlist on Aireo
- Making a Wireless Connection to SoniqSync
- Setting up Aireo for a Network Connection

# **Related Topics**

- Setting Up a Wireless Connection on Aireo
- Connecting Your Player to a SoniqSync Host

# Refreshing a Playlist on Aireo

You can refresh content on Aireo! SoniqSync removes the clips from a selected playlist that you listened to and replaces them with new clips. This assumes that you selected **Swap clips that have been played since last sync** as specified in the **SoniqSync - Set Rules** dialog on the SoniqSync Host. See Setting Rules for a Mix in the SoniqSync Online Help for more information.

Note that the **SYNC** feature on your Aireo player only works through a wireless connection. If you do not have a wireless connection, you can connect Aireo to a SoniqSync Host through a USB connection and use the **Refresh Now** feature in **SoniqSync - SoniqMix** dialog or **Refresh Music** option from the menu when you right-

click the SoniqSync icon in System Tray. The **Refresh Now** and **Refresh Music** is also supported on a wireless connection. See Refreshing a Mix or Refreshing all Playlists in the SoniqSync Online Help for more information.

- 1. Click the **Mode** button until you see **SoniqSync** on the display screen and release the **MODE** button.
- 2. Select **PC** and press the **< Left** or **Right >** button on the navigation keypad until you see the name of the PC that you want to connect to (for example, PC: GJAMES-D).

- 3. Select **SYNC** and press the **Play/Select** button.
- 4. Highlight a playlist to refresh and press the **Play/Select** button. Aireo locates a network and starts the refresh. When Aireo finishes the refresh it returns to the **SoniqSync** menu.

Note that you can stop a refresh at any time by clicking the **Stop** button.

Note that you can exit the wireless connection to your SoniqSync Host by selecting **STOP** on your Aireo player. Aireo will ask for confirmation to disconnect. Select **YES** to disconnect and press the **Play/Select** button. If you do not want to disconnect, press the **Left** or **Right** > button on the Aireo player navigation keypad and select **NO** and press the **Play/Select** button.

# Making a Wireless Connection to SoniqSync

You can make a wireless connection from Aireo to your SoniqSync Host via a *Wireless Access Point (WAP)* or an ad hoc connection from a your laptop to Aireo.

What do I need to do if I am making a wireless connection to SonigSync for the first time?

Before you attempt a wireless connection, make sure your player is associated with the SoniqSync Host that your player is going to connect to. See Adding a New Player through a Wireless Connection for more information on associating a player with a SoniqSync Host.

This procedure assumes that you have a PC configured for connection on your Aireo. If there is no PC association with your Aireo, then Aireo cannot connect to a SoniqSync application. See Adding a PC for information on associating a PC to your Aireo.

If you are connecting to SoniqSync for the first time, you need to determine what kind of wireless connection you want to make and perform the initial set up for that connection. There are two types of wireless connections that require additional set up:

- Ad hoc If you want to connect via an ad hoc connection from a laptop, see Making an Ad Hoc Connection from Your Laptop to Your Player for initial set up information.
- WEP enabled wireless network If your wireless network has WEP enabled, you must also enable it on Aireo. See <u>Adding a Wireless Network To Your Player from the SoniqSync Host</u> for initial set up information. Note that you do not need to add a wireless network to your player if WEP is not enabled on your Wireless network.
- 1. Click the **Mode** button until you see **SoniqSync** on the display screen and release the **MODE** button.
- 2. Select **PC** and press the **< Left** or **Right >** button on the navigation keypad until you see the name of the PC that you want to connect to (for example, PC: GJAMES-D).

3. Select **DOCK** and press the **Play/Select** button. Aireo scans for networks. When it finds the network, you will see **PC**: *<SoniqSyncHostName>*, where *<SoniqSyncHostName>* is the name of your SoniqSync Host (for example, PC: GJAMES-D). You will also see **On-Line** displayed under **Status** in the **SoniqSync** dialog on your PC.

Note that you can exit the wireless connection to your SoniqSync Host by selecting **STOP** on your Aireo player. Aireo will ask for confirmation to disconnect. Select **YES** to disconnect and press the **Play/Select** button. If you do not want to disconnect, press the **Left** or **Right** > button on the Aireo player navigation keypad and select **NO** and press the **Play/Select** button.

- If there is no PC association with your Aireo player, then Aireo cannot connect to a SoniqSync Host. Add a player association to Aireo by following the directions in Adding a New Player through a Wireless Connection for a wireless network.
- If the SoniqSync application is not active on the host PC you are trying to connect with, a "Wireless Dock Failed Unable to locate PC" message appears on your player screen.
- Once connected to your PC host, your Aireo player displays the PC name, network name and the wireless signal strength.

**Note:** The SoniqSync application installed on your host PC must be active to receive your Aireo player connection.

# **Setting Up Aireo for a Network Connection**

Introduction

The Setup menu manages associations on Aireo to a SoniqSync Host on a PC. You may select from the following options on the Setup menu:

- **PC Setup** Manage PC to player associations (PCs must have SoniqSync installed to be associated).
- **Network Setup** Manage network to player associations.

**Note:** You must have SoniqSync installed on your PC before you can associate a PC to your Aireo player.

This section covers:

- Setting Up PC Associations
- Setting Up a Network Association

## Related Topics

• Setting Up a Wireless Connection on Aireo

## Setting Up PC Associations

#### Introduction

On the PC Setup menu, you can manage PC associations with your Aireo player. You need a PC associations to establish network connection to the SoniqSync Host. A PC association is automatically established when you connect Aireo to a SoniqSync host via a USB cable and follow the prompts to add a new player to the SoniqSync Host. If you have a wireless network, you can add a PC association to Aireo by selecting an available SoniqSync Host (see <a href="Adding a PC">Adding a PC</a> for more information). This menu allows you to add, delete or list the PC association on your Aireo player.

You may select from the following options on the PC Setup menu:

- Add PC Associate your Aireo player to a PC (that has SonigSync installed).
- **Delete PC** Remove a PC association.
- List PCs List the PC associations created for your Aireo.

**Note:** You must have SoniqSync installed on your PC before you can associate a PC to your Aireo player.

This section covers:

- Adding a PC
- Deleting a PC
- Listing PCs

## Adding a PC

When you add a PC on your Aireo player, it creates an association with the SoniqSync Host on the PC. It also adds (installs) an association with your Aireo player to the PC SoniqSync Host on the PC (See the SoniqSync Online Help for more information).

You may have more than one PC (SoniqSync Host association) added to your player if you wish. Your SoniqSync host may also have more than one Aireo player associations as well.

**Note:** A PC association must be added to your Aireo player before you are allowed to connect to the host PC.

- 1. From your Aireo player, press the **Mode** button until you see **SoniqSync** on the display screen and release the **MODE** button.
- 2. Select **SETUP** and press the **Play/Select** button.
- 3. Select **PC Setup** and press the **Play/Select** button.

- 4. Select **Add PC** and press the **Play/Select** button. Aireo automatically starts **Scanning for Networks**.
- 5. Select the network associated with your SoniqSync Host (Host PC) and click the **Play/Select** button.
  - Aireo connects to the network by obtaining an IP address from a DHCP server
  - A "Network connection failed" message appears if Aireo cannot connect to the network.
  - Once connected, Aireo locates the host PCs available on the network with active SoniqSync applications.
- 6. Select the SoniqSync Host you want to connect to from the list and press the **Play/Select** button.
  - If the connection to the PC Host is new, the following message appears on the screen:

# **Complete Installation on PC**

Go to the host PC and add your Aireo player by clicking the **YES** button on the **SoniqSync – Install Player dialog**. (See the SoniqSync<sup>TM</sup> Online Help for more information.)

• If the association is already established, Aireo display the following message:

# **Addition Complete**

• If the host PC cannot be reached (for example, lost connection), Aireo display the following message:

## **Connection Failed**

**Note:** You may cancel the **Add PC** process at any time. If cancelled, Aireo displays an **Aborting Installation** message and returns to the **Setup PC** view.

## Deleting a PC

You can remove a host PC association from your Aireo player:

- 1. From your Aireo player, press the **Mode** button until you see **SoniqSync** on the display screen and release the **MODE** button.
- 2. Select **SETUP** and press the **Play/Select** button.
- 3. Select **PC Setup** and press the **Play/Select** button.
- 4. Select **Delete PC** and press the **Play/Select** button.
- 5. Highlight the host PC association you want to delete and press the **Play/Select** button.
- 6. Use the **< RIGHT** or **LEFT >** buttons to change confirm the request:
  - **YES** Indicates Aireo will delete the host PC association.

- NO Indicates Aireo will cancel the request to delete the host PC association.
- 7. Press the **Play/Select** button to delete the PC. Aireo will return you to the **Setup PC** menu.

**Note:** Deleting a PC on Aireo cannot be undone. You may add the host PC again if you wish.

# Listing PCs

List PCs displays a list of all host PC associations that have been added to your Aireo player. In addition, you may manage automatic downloads from a host PC by enabling or disabling a PC association.

- When enabled, the SoniqSync Host on your PC may update your playlists automatically using the Schedule Copy feature. See the SoniqSync Online Help for more information Schedule Copy.
- When disabled, Aireo prevents a SoniqSync Host from updating your playlists automatically using the Schedule Copy feature. You may still manually connect and copy playlists to your player while a host association is disabled.

To display a list of PCs associated with Aireo:

- 1. From your Aireo player, press the **Mode** button until you see **SoniqSync** on the display screen and release the **MODE** button.
- 2. Select **SETUP** and press the **Play/Select** button.
- 3. Select **PC Setup** and press the **Play/Select** button.
- 4. Select **List PCs** and press the **Play/Select** button.
- 5. Highlight a listed PC association and use the < **LEFT** or **RIGHT** > buttons to change the **Enabled/Disabled** setting.
  - **Enabled** (RECOMMENDED) Allows a scheduled copy to occur on the Aireo player.
  - **Disabled** Prevents a scheduled copy from occurring on the Aireo player.

If no PC associations exist on your Aireo player, the following message appears:

# No PCs Configured – Use Add PCs

Setting Up a Network Association

Introduction

On the Network Setup menu, you can manage network associations with your Aireo player. A network associations is automatically created when you establish an association with a SoniqSync Host. See <u>Setting Up PC Associations</u> for more information. This menu allows you to list, delete or test the available networks on your Aireo player.

You may select from the following options on the Network Setup menu:

- List Network Associate your Aireo player with a wireless network.
- **Delete Network** Remove a network association from your Aireo player.
- **Test Network** Measure the signal strength to a network your Aireo player can detect.

**Note:** You must have SoniqSync installed on your PC before you can associate a PC to your Aireo player.

## This section covers:

- Listing Networks
- Deleting Networks
- Testing Network

# Listing Networks

List Networks displays a list of all network associated with your Aireo player. You may also review setting details for each network.

To display a list of networks associated with Aireo:

- 1. From your Aireo player, press the **Mode** button until you see **SoniqSync** on the display screen and release the **MODE** button.
- 2. Select **SETUP** and press the **Play/Select** button.
- 3. Select **Network Setup** and press the **Play/Select** button.
- 4. Select **List Networks** and press the **Play/Select** button. **List Networks** displays the following information:
  - All Network associations
  - Wired Equivalent Privacy (WEP) protocol
    - On Indicates that the network requires special configuration adjustments to support WEP on a wireless network. (See <u>Adding a Wireless Network To Your Player from the SoniqSync Host</u> for more information on adding a wireless network with WEP enabled to your player.)
    - Off Indicates that Aireo can connect to a wireless network that does not have WEP enabled. (No additional adjustments are required.)
  - Dynamic Host Configuration Protocol (DHCP)
    - On Indicates that the network DHCP Server can provide an IP address to Aireo when connecting to the network.
    - Off Indicates that the network does not provide an IP address.

      Special configuration adjustments will be required to connect your Aireo player. (See Adding a Wireless Network To Your Player

<u>from the SoniqSync Host</u> for more information on adding a wireless network with DHCP disabled to your player.)

- 5. Select a network and press the **Play/Select** button to view DHCP settings associated with the selected network. The following information appears in read only format:
  - The current DHCP status (Enabled/Disabled)
  - The network IP address
  - The network Subnet Mask
- 6. Press any button to leave this view.

### **Deleting Networks**

You can remove a network association from your Aireo player:

- 1. From your Aireo player, press the **Mode** button until you see **SoniqSync** on the display screen and release the **MODE** button.
- 2. Select **SETUP** and press the **Play/Select** button.
- 3. Select **Network Setup** and press the **Play/Select** button.
- 4. Select **Delete Networks** and press the **Play/Select** button.
- 5. Select a network and press the **Play/Select** button.
- 6. Use the **< RIGHT** or **LEFT** > buttons to change confirm the request:
  - YES Indicates Aireo will delete the network association.
  - **NO** Indicates Aireo will cancel the request to delete the network association.
- 7. Press the **Play/Select** button to delete the network.

**Note:** Deleting a network on Aireo cannot be undone. However, you can re-add the network to your player automatically by connecting to the network again.

# **Testing Network**

You can verify the WiFi signal strength for network association to your Aireo player on the Test Network view:

- 1. From your Aireo player, press the **Mode** button until you see **SoniqSync** on the display screen and release the **MODE** button.
- 2. Select **SETUP** and press the **Play/Select** button.
- 3. Select **Network Setup** and press the **Play/Select** button.
- 4. Select **Test Network** and press the **Play/Select** button. Aireo scans for networks and displays the available networks.
- 5. Highlight the network association you want to test and press the **Play/Select** button. Aireo connects to the network and displays connection status and network IP address. A status bar displays the current WiFi signal strength.
- 6. Press any button to cancel the test.

# **HotSpotz**

#### Introduction

You can use Aireo to find wireless hotspots for your laptop or other wireless device! A hotspot is a geographic area that is covered by a wireless network, so that Internet access is made available to any device with a wireless card. The HotSpotz<sup>TM</sup> application on your Aireo player locates wireless hotspots in your area.

This section covers:

• Finding Wireless Hotspots

## **Finding Wireless Hotspots**

Finding a wireless hotspot is easy.

- 1. Press the **MODE** button until you see HotSpotz on the display screen and release the **MODE** button.
- 2. Press the **Play/Select** button to search for wireless hotspots. Aireo scans for wireless networks. When it finds the network you will see a list of wireless networks. Aireo displays the signal strength of the wireless network and its WEP status. Networks that have WEP enabled display WEP indicating that WEP is required for that wireless network.

Note that some access points use MAC filtering to provide security. Aireo cannot detect MAC filtering.

Note that if you try to access a wireless network with WEP enabled that is not associated with your player, you will see the following message:

### Failed to connect

See <u>Adding a Wireless Network To Your Player from the SoniqSync Host</u> for instructions on adding a WEP enabled wireless network to your player.

- Select the desired wireless network and press the Play/Select button to view the signal strength, network name, IP address, and WEP status for the selected network.
- 4. To exit, press the **MENU** or **MODE** button.

#### **FM Transmitter**

#### Introduction

Play your Aireo music on your radio! In a car, on a stereo system, on a boom box, Aireo will transmit your music up to 15 feet. By default, Aireo is pre-set to transmit automatically on band frequency 88.1.

**Note:** This feature is not available in Europe.

This section covers:

• Playing Aireo Music on your Radio

### Playing Aireo Music on your Radio

The following steps describe how to play Aireo music on your stereo.

- 1. Tune your radio to station 88.1. See <u>Changing the FM Transmitter Level</u> for more information.
- 2. On Aireo, press the **MENU** button to display **Main Menu** on your Aireo player.
- 3. Highlight **Preferences** on the **Main Menu** and press the **Play/Select** button.
- 4. Highlight **FM Transmitter** on the **Preferences** menu and press the **Play/Select** button.
- 5. Highlight **Enable** on the menu and press the **Play/Select** button.
- 6. Unplug your headphones to enable FM transmission.

When you are finished listening to music on the radio, press any key on your Aireo to exit.

# **Related Topics**

- Changing the FM Transmitter Frequency Manually
- Using SEEK to Change the FM Transmitter Frequency
- Using SCAN to Change the FM Transmitter Frequency
- Changing the FM Transmitter Level
- Changing the FM Transmitter Mode

## SD/MMC Flash Storage

### Introduction

Aireo provides an SD card slot on the player for an SD/MMC flash memory card to provide expanded music file storage. You can copy individual music clips onto an SD card using an SD card reader/writer attached to your PC. Insert the SD card into the Aireo player. Aireo reads the SD card and makes it available for browsing on the MP3 Player

view. The songs on the SD card appear as an **Unknown** playlist along with any music clips that were simply dragged-and-dropped from Window via Aireo's drive letter.

**Note:** Aireo does not read playlists from the SD card.

- Aireo accepts 32 MB to 1GB SD/MMC flash memory cards.
- Add music to Aireo by plugging in an SD/MMC card containing additional music in the player slot.
- Aireo scans the SD/MMC card for music.

# This section covers:

Playing Music on Your SD Card

# Playing Music on Your SD Card

- 1. Copy music clips from your PC to your SD Card.
- 2. Insert the SD card into the Aireo player.
- 3. Select **Unknown** from the list of playlists on your Aireo player. See <u>Selecting a</u> Playlist for more information.

# **Aireo Technical Specifications**

## Introduction

This section provides the technical specifications for the Element<sup>TM</sup> Aireo<sup>TM</sup> MP3 Player.

## This section covers:

- Platform Specifications
- Hardware Specifications
- Audio Specifications

# **Platform Specifications**

| File Support                |                                                |
|-----------------------------|------------------------------------------------|
| Playback Formats            | • MP3 (at 8,16,22.05,24,32,44.1 and 48 kHz)    |
|                             | MP3 VBA                                        |
|                             | • WMA (at 16, 22.05, 24, 32, 44.1, and 48 kHz) |
| Software                    |                                                |
| <b>Operating System</b>     | • WinCe.Net 4.0                                |
| <b>Application Software</b> | SoniqSync <sup>TM</sup> Music Manager          |

# **Hardware Specifications**

| Hardware Specification  |                                                                                                    |
|-------------------------|----------------------------------------------------------------------------------------------------|
| Size                    | • 2.68 in (W) x 4.58 in (H) x 0.87 in (D) or 68.1 mm x 116.3 mm x 22.1 mm                                                                                                    |
| Weight                  | • 8,0 oz or 226 gms                                                                                                    |
| Memory                  | 32 MB SDRAM buffer                                                                                                    |
| Capacity                | • 1.5 GB hard drive                                                                                                    |
| Memory Slot type        | SD/MMC Card                                                                                                    |
| Flash Storage           | • SD/MMC – 32 MB to 1GB Card Capacities Accepted                                                                                                    |
| WiFi Interface          | • Automatic rate scaling: 1, 2, 5.5, 11 Mbps                                                                                                    |
| Communication           | • USB 1.1                                                                                                    |
| Interfaces              | • 802.11B                                                                                                    |
| Battery Type            | Lithium-ion battery (non-removable)                                                                                                    |
| Battery Life            | Up to 8 hours of continuous playback from a fully charged battery. Based on continuous playback of tracks encoded at 128 kbps. Playback time may be reduced by:  • Playing tracks encoded at bit-rates greater than |
|                         | <ul> <li>128Kbps</li> <li>Playing WMA music files</li> <li>Transmitting music</li> <li>Long LCD backlight timeout setting</li> <li>Wireless sync or transfer process</li> </ul>                                     |
| <b>Battery Charging</b> | About 4 hours                                                                                                    |

# **Audio Specifications**

| Audio Inputs       |                                                                                                    |
|--------------------|----------------------------------------------------------------------------------------------------|
| FM Receiver        | <ul> <li>Frequency Band: 87.9 – 107.9 MHz, digital tuned</li> <li>Modulation: FM Stereo</li> <li>Distortion: 0.5%</li> <li>Frequency Response: 50 – 15,000 Hz (+/- 3 dB)</li> <li>Stereo Separation: 30 dB</li> <li>Scan, Seek</li> </ul>                                                                                                    |
| Headphone Output   | <ul> <li>Rated Impedance: 32 ohms</li> <li>Power Output: 60 mW</li> <li>Frequency Response: 20 – 20,000 Hz (+/- 3 dB)</li> <li>THD: -75 dB</li> </ul>                                                                                                    |
| Headphone Output   | <ul> <li>Rated Impedance: 32 ohms</li> <li>Power Output: 60 mW</li> <li>Frequency Response: 20 – 20,000 Hz (+/- 3 dB)</li> <li>THD: -75 dB</li> </ul>                                                                                                    |
| Analog Line Output | <ul> <li>Rated Impedance: 10 Kohms</li> <li>Frequency Response: 20 – 20,000 Hz (+/- 3 dB)</li> <li>THD: -75 dB</li> </ul>                                                                                                    |
| Digital Output     | <ul><li>SPDIF</li><li>Coax interface in docking station accessory</li></ul>                                                                                                    |
| FM Transmitter     | <ul> <li>Frequency Band: 88.1 – 107.9 MHz, digital tuned</li> <li>Modulation: FM Stereo</li> <li>Transmit Power: FCC Part 15 limited</li> <li>Range: Up to 30 ft</li> <li>Frequency Response: 30 – 15,000 Hz (+/- 3 dB)</li> <li>Stereo Separation: &gt; 40 dB</li> <li>Signal Distortion: 0.3 %</li> <li>Automatic Free Band Scan</li> </ul> |

# **License Agreement**

SoniqCast, LLC

**End-User Software License** 

January, 2004

PLEASE READ THIS DOCUMENT CAREFULLY BEFORE INSTALLING THE SOFTWARE ON THE ACCOMPANYING MEDIA OR USING THE ACCOMPANYING PLAYER. THE FOLLOWING IS A LEGAL AGREEMENT BETWEEN YOU, AS LICENSEE OF THE SOFTWARE ON THE ACCOMPANYING MEDIA AND INSTALLED ON THE PLAYER ACCOMPANYING THIS AGREEMENT, AND SONIQCAST, LLC. BY INSTALLING OR USING THE SOFTWARE, YOU AGREE TO BE BOUND BY THE TERMS OF THIS AGREEMENT. IF YOU DO NOT AGREE TO THE TERMS OF THIS AGREEMENT. DO NOT INSTALL OR USE THE SOFTWARE AND INDICATE YOUR LACK OF AGREEMENT BELOW, AT THE END OF THIS AGREEMENT. THEN PROMPTLY RETURN THE SOFTWARE, ALL RELATED DOCUMENTATION AND ACCOMPANYING ITEMS TO THE PLACE OF ACQUISITION FOR A REFUND. AS USED HEREIN, SOFTWARE INCLUDES ALL RELATED DOCUMENTATION AND ACCOMPANYING ITEMS INCLUDING, BUT NOT LIMITED TO, THE EXECUTABLE PROGRAMS, DRIVERS, LIBRARIES AND DATA FILES ASSOCIATED WITH SUCH PROGRAMS.

- 1. Grant of License. The Software is licensed, not sold, to you for use only under the terms of this Agreement. You own the disk or other media on which the Software is originally or subsequently recorded or fixed; but as between you and SoniqCast (and, to the extent applicable, its licensors), SoniqCast retains all title to and ownership of the Software and reserves all rights not expressly granted to you. The license under this Section 1 is conditioned upon your compliance with all of your obligations under this Agreement. SoniqCast grants to you the right to use all or a portion of this Software provided that (a) the Software is not distributed for profit; (b) the Software is used only in conjunction with the particular SoniqCast product with which or for which it was sold; (c) the Software may NOT be modified; (d) all copyright notices and other legal notices are maintained on the Software; and (e) the licensee/end-user agrees to be bound by the terms of this Agreement.
- 2. For Use on a Single Computer. The Software may be used only on a single computer by a single user at any time. You may transfer the machine-readable portion of the Software from one computer to another computer, provided that (a) the Software (including any portion or copy thereof) is erased from the first computer and (b) there is no possibility that the Software will be used on more than one computer at a time. For player software, the single computer is the CPU of the player unit.

- 3. <u>Stand-Alone Basis</u>. You may use the Software only on a stand-alone basis, such that the Software and the functions it provides are accessible only to persons who are physically present at the location of the computer on which the Software is loaded. You may not allow the Software or its functions to be accessed remotely, or transmit all or any portion of the Software through any network or communication line.
- 4. <u>Copyright</u>. The Software is owned by SoniqCast and/or its licensors and is protected by United States copyright laws and international treaty provisions. You may not remove the copyright notice from any copy of the Software or any copy of the written materials, if any, accompanying the Software.
- 5. One Archival Copy. You may make one archival copy of the machine-readable portion of the Software for backup purposes only in support of your use of the Software on a single computer, provided that you reproduce on the copy all copyright and other proprietary rights notices included on the originals of the Software.
- 6. No Merger or Integration. You may not merge any portion of the Software into, or integrate any portion of the Software with, any other program, except to the extent expressly permitted by the laws of the jurisdiction where you are located. Any portion of the Software merged into or integrated with another program, if any, will continue to be subject to the terms and conditions of this Agreement, and you must reproduce on the merged or integrated portion all copyright and other proprietary rights notices included in the originals of the Software.
- 7. <u>Transfer of License</u>. You may transfer your license of the Software, provided that (a) you transfer all portions of the Software or copies thereof, (b) you do not retain any portion of the Software or any copy thereof, and (c) the transferee reads and agrees to be bound by the terms and conditions of this Agreement.
- 8. <u>Limitations on Using, Copying, and Modifying the Software</u>. Except to the extent expressly permitted by this Agreement or by the laws of the jurisdiction where you acquired the Software, you may not use, copy or modify the Software. Nor may you sub-license any of your rights under this Agreement. You may use the Software for your personal use only, and not for public performance or for the creation of publicly displayed audiovisual works.
- 9. Decompiling, Disassembling, or Reverse Engineering. You acknowledge that the Software contains trade secrets and other proprietary information of SoniqCast and its licensors. Except to the extent expressly permitted by this Agreement or by the laws of the jurisdiction where you are located, you may not decompile, disassemble or otherwise reverse engineer the Software, or engage in any other activities to obtain underlying information that is not visible to the user in connection with normal use of the Software. In particular, you agree not for any purpose to transmit the Software or display the Software's object code on any computer screen or to make any hardcopy memory dumps of the Software's object code. If you believe you require information related to the interoperability of the Software with other programs, you shall not decompile or disassemble the Software to obtain such information, and you agree to request such information from SoniqCast at the address listed below. Upon receiving such a request, SoniqCast shall determine whether you require such information for a legitimate

- purpose and, if so, SoniqCast will provide such information to you within a reasonable time and on reasonable conditions. In any event, you will notify SoniqCast in writing of any information derived from reverse engineering or such other activities, and the results thereof will constitute the confidential information of SoniqCast that may be used only in connection with the Software.
- 10. <u>Termination</u>. The license granted to you is effective until terminated. You may terminate it at any time by returning the Software (including any portions or copies thereof) to SoniqCast or the place where you purchased the Software or related products. The license will also terminate automatically without any notice from SoniqCast if you fail to comply with any term or condition of this Agreement. You agree upon such termination to return the Software (including any portions or copies thereof) to SoniqCast. Upon termination, SoniqCast may also enforce any rights provided by law. The provisions of this Agreement that protect the proprietary rights of SoniqCast will continue in force after termination.
- 11. No Warranty. SoniqCast does not warrant that the functions contained in the Software will meet your requirements or that the operation of the Software will be uninterrupted, error-free or free from malicious code. For the purposes of this paragraph, "malicious code" means any program code designed to contaminate other computer programs or computer data, consume computer resources, modify, destroy, record, or transmit data, or in some other fashion usurp the normal operation of the computer, computer system, or computer network, including viruses, Trojan horses, droppers, worms, logic bombs, and the like.
- 12. <u>Indemnification by You</u>. If you use or distribute the Software in violation of this Agreement, you hereby indemnify, hold harmless and defend SoniqCast from and against any and all claims or lawsuits, including attorney's fees and costs that arise, result from or are connected with the use or distribution of the Software in violation of this Agreement.
- 13. NO WARRANTY. THE SOFTWARE IS PROVIDED AS-IS WITHOUT WARRANTY OF ANY KIND, EITHER EXPRESS OR IMPLIED, INCLUDING, BUT NOT LIMITED TO, ANY IMPLIED WARRANTIES OF MERCHANTABILITY OR FITNESS FOR A PARTICULAR PURPOSE. TITLE OR NONINFRINGEMENT. SONIQCAST IS NOT OBLIGATED TO PROVIDE ANY UPDATES, UPGRADES OR TECHNICAL SUPPORT FOR THE SOFTWARE. Further, SonigCast shall not be liable for the accuracy of any information provided by SoniqCast or third party technical support personnel, or any damages caused, either directly or indirectly, by acts taken or omissions made by you as a result of such technical support. You assume full responsibility for the selection of the Software to achieve your intended results, and for the installation, use and results obtained from the Software. You also assume the entire risk as it applies to the quality and performance of the Software. Should the Software prove defective, you (and not SoniqCast, or its distributors or dealers) assume the entire cost of all necessary servicing, repair or correction. Some countries/states do not allow the exclusion of implied warranties, so the above exclusion may not apply to you. SonigCast disclaims all warranties of any kind if the Software was customized, repackaged or altered in any way by any third party other than SoniqCast.

- 14. LIMITATION OF REMEDIES AND DAMAGES. IN NO EVENT WILL SONIQCAST OR ITS LICENSORS BE LIABLE FOR ANY INDIRECT, INCIDENTAL, SPECIAL, PUNITIVE OR CONSEQUENTIAL DAMAGES, OR FOR ANY BODILY INJURY (INCLUDING DEATH) TO ANY PERSONS CAUSED BY SONIQCAST'S NEGLIGENCE, OR FOR ANY LOST PROFITS, LOST SAVINGS, LOSS OF USE, LOST REVENUES OR LOST DATA ARISING FROM OR RELATING TO THE SOFTWARE OR THIS AGREEMENT, EVEN IF SONIQCAST OR ITS LICENSORS HAVE BEEN ADVISED OF THE POSSIBILITY OF SUCH DAMAGES. IN NO EVENT WILL SONIQCAST'S LIABILITY OR DAMAGES TO YOU OR ANY OTHER PERSON EVER EXCEED THE AMOUNT PAID BY YOU TO USE THE SOFTWARE, REGARDLESS OF THE FORM OF THE CLAIM. Some countries/states do not allow the limitation or exclusion of liability for incidental or consequential damages, so the above limitation or exclusion may not apply to you.
- 15. PRODUCT RETURNS. IF YOU MUST SHIP THE SOFTWARE TO SONIQCAST OR AN AUTHORIZED SONIQCAST DISTRIBUTOR OR DEALER, YOU MUST PREPAY SHIPPING AND EITHER INSURE THE SOFTWARE OR ASSUME ALL RISK OF LOSS OR DAMAGE IN TRANSIT.
- 16. <u>U.S. Government Restricted Rights</u>. All Software and related documentation are provided with restricted rights. Use, duplication or disclosure by the U.S. Government is subject to restrictions as set forth in subdivision (b)(3)(ii) of the Rights in Technical Data and Computer Software Clause at 252.227-7013. If you are using the Software outside of the United States, you will comply with the applicable local laws of your country, U.S. export control law, and the English version of this Agreement.
- 17. <u>Contractor/Manufacturer</u>. The Contractor/Manufacturer for the Software is: SoniqCast, LLC, 4400 Baker Road, Minnetonka, MN 55343.
- 18. General. This Agreement is binding on you as well as (if you represent an entity) any employees, employers, contractors and agents, and on any successors and assignees. Neither the Software nor any information derived therefrom may be exported except in accordance with the laws of the U.S. or other applicable provisions. This Agreement is governed by the laws of the State of Minnesota (except to the extent federal law governs copyrights and federally registered trademarks). This Agreement is the entire agreement between us and you agree that SonigCast will not have any liability for untrue statement or representation made by it, its agents or anyone else (whether innocently or negligently) upon which you relied upon entering this Agreement, unless such untrue statement or representation was made fraudulently. This Agreement supersedes any other understandings or agreements, including, but not limited to, advertising, with respect to the Software. If any provision of this Agreement is deemed invalid or unenforceable by any country or government agency having jurisdiction, that particular provision will be deemed modified to the extent necessary to make the provision valid and enforceable, and the remaining provisions will remain in full force and effect. For questions concerning this Agreement, please contact

- SoniqCast at the address stated above. For questions on product or technical matters, contact the SoniqCast technical support center nearest you.
- 19. The Software and related products include certain software components and notices from third party licensors. As to these, the following notices and provisions apply, which are in addition to or supersede any inconsistent notices or provisions herein:
  - a. Portions utilize Microsoft Windows Media Technologies. Copyright © 1999-2002 Microsoft Corporation. All Rights Reserved.
  - b. Portions of this software contain material that is © 1994-1999 DUNDAS SOFTWARE LTD., all rights reserved. Portions of this software contain material that is © 1997-2000 DUNDAS SOFTWARE LTD., all rights reserved. Portions of this software contain material that is © 1997-2001 DUNDAS SOFTWARE LTD., all rights reserved.
  - c. Portions of this software contain material that is Copyright © 2003 Alan Stern. All rights reserved. Redistribution and use in source and binary forms, with or without modification, are permitted provided that the following conditions are met: (1) redistributions of source code must retain the above copyright notice, this list of conditions, and the following disclaimer, without modification, (2) redistributions in binary form must reproduce the above copyright notice, this list of conditions and the following disclaimer in the documentation and/or other materials provided with the distribution, (3) the names of the above-listed copyright holders may not be used to endorse or promote products derived from this software without specific prior written permission. CERTAIN PARTS OF THIS SOFTWARE IS PROVIDED BY THE COPYRIGHT HOLDERS AND CONTRIBUTORS "AS IS" AND ANY EXPRESS OR IMPLIED WARRANTIES, INCLUDING, BUT NOT LIMITED TO, THE IMPLIED WARRANTIES OF MERCHANTABILITY AND FITNESS FOR A PARTICULAR PURPOSE ARE DISCLAIMED. IN NO EVENT SHALL THE COPYRIGHT OWNER OR CONTRIBUTORS BE LIABLE FOR ANY DIRECT, INDIRECT, INCIDENTAL, SPECIAL. EXEMPLARY, OR CONSEQUENTIAL DAMAGES (INCLUDING, BUT NOT LIMITED TO, PROCUREMENT OF SUBSTITUTE GOODS OR SERVICES: LOSS OF USE, DATA, OR PROFITS: OR BUSINESS INTERRUPTION) HOWEVER CAUSED AND ON ANY THEORY OF LIABILITY, WHETHER IN CONTRACT, STRICT LIABILITY, OR TORT (INCLUDING NEGLIGENCE OR OTHERWISE) ARISING IN ANY WAY OUT OF THE USE OF THIS SOFTWARE, EVEN IF ADVISED OF THE POSSIBILITY OF SUCH DAMAGE.
  - d. You have acquired a device ("Device") that includes software licensed by SoniqCast, LLC from Microsoft Licensing Inc. or its affiliates ("MS"). Those installed software products of MS origin, as well as associated media, printed materials, and "online" or electronic documentation ("Software") are protected by international intellectual property laws and treaties. The Software is licensed, not sold. All rights reserved.

- e. IF YOU DO NOT AGREE TO THIS END USER LICENSE AGREEMENT ("EULA"), DO NOT USE THE DEVICE OR COPY THE SOFTWARE. INSTEAD, PROMPTLY CONTACT SONIQCAST FOR INSTRUCTIONS ON RETURN OF THE UNUSED DEVICE(S) FOR A REFUND. ANY USE OF THE SOFTWARE, INCLUDING BUT NOT LIMITED TO USE ON THE DEVICE, WILL CONSTITUTE YOUR AGREEMENT TO THIS EULA (OR RATIFICATION OF ANY PREVIOUS CONSENT).
- f. GRANT OF SOFTWARE LICENSE. This EULA grants you the following license:
  - i. You may use the Software only on the Device.
  - ii. NOT FAULT TOLERANT. THE SOFTWARE IS NOT FAULT TOLERANT. SONIQCAST HAS INDEPENDENTLY DETERMINED HOW TO USE THE SOFTWARE IN THE DEVICE, AND MS HAS RELIED UPON SONIQCAST TO CONDUCT SUFFICIENT TESTING TO DETERMINE THAT THE SOFTWARE IS SUITABLE FOR SUCH USE.
  - iii. NO WARRANTIES FOR THE SOFTWARE. THE SOFTWARE IS PROVIDED "AS IS" AND WITH ALL FAULTS. THE ENTIRE RISK AS TO SATISFACTORY QUALITY, PERFORMANCE, ACCURACY, AND EFFORT (INCLUDING LACK OF NEGLIGENCE) IS WITH YOU. ALSO, THERE IS NO WARRANTY AGAINST INTERFERENCE WITH YOUR ENJOYMENT OF THE SOFTWARE OR AGAINST INFRINGEMENT. IF YOU HAVE RECEIVED ANY WARRANTIES REGARDING THE DEVICE OR THE SOFTWARE, THOSE WARRANTIES DO NOT ORIGINATE FROM, AND ARE NOT BINDING ON, MS.
  - iv. Note on Java Support. The Software may contain support for programs written in Java. Java technology is not fault tolerant and is not designed, manufactured, or intended for use or resale as online control equipment in hazardous environments requiring failsafe performance, such as in the operation of nuclear facilities, aircraft navigation or communication systems, air traffic control, direct life support machines, or weapons systems, in which the failure of Java technology could lead directly to death, personal injury, or severe physical or environmental damage. Sun Microsystems, Inc. has contractually obligated MS to make this disclaimer.
  - v. No Liability for Certain Damages. EXCEPT AS PROHIBITED BY LAW, MS SHALL HAVE NO LIABILITY FOR ANY INDIRECT, SPECIAL, CONSEQUENTIAL OR INCIDENTAL DAMAGES ARISING FROM OR IN CONNECTION WITH THE USE OR PERFORMANCE OF THE SOFTWARE. THIS LIMITATION SHALL APPLY EVEN IF ANY REMEDY FAILS OF ITS ESSENTIAL PURPOSE. IN NO EVENT SHALL MS BE

- LIABLE FOR ANY AMOUNT IN EXCESS OF U.S. TWO HUNDRED FIFTY DOLLARS (U.S. \$250.00).
- vi. Limitations on Reverse Engineering, Decompilation, and Disassembly. You may not reverse engineer, decompile, or disassemble the Software, except and only to the extent that such activity is expressly permitted by applicable law notwithstanding this limitation.
- vii. SOFTWARE TRANSFER ALLOWED BUT WITH RESTRICTIONS. You may permanently transfer rights under this EULA only as part of a permanent sale or transfer of the Device, and only if the recipient agrees to this EULA. If the Software is an upgrade, any transfer must also include all prior versions of the Software.
- viii. EXPORT RESTRICTIONS. You acknowledge that Software is subject to U.S. export jurisdiction. You agree to comply with all applicable international and national laws that apply to the Software, including the U.S. Export Administration Regulations, as well as end-user, end-use and destination restrictions issued by U.S. and other governments. For additional information see <a href="http://www.microsoft.com/exporting/">http://www.microsoft.com/exporting/</a>.

In addition, such third party licensors may by notices presented by or with their Software impose other terms and conditions on the use of such Software. Your acceptance of this Agreement includes acceptance of any terms imposed by such third party licensors, even where these are not fully set forth in this agreement.

20. Copyright Information for Users of SoniqCast Products. Certain SoniqCast products allow you to reproduce files, including material for which you own the copyright or are authorized to copy by the copyright owner or by exemption in applicable law. Unless you own the copyright or have such authorization, by copying or assisting copying you may be violating copyright law and may be subject to payment of damages and other remedies. If you are uncertain about your rights, you should contact your legal advisor. It is your responsibility when using a SoniqCast product to ensure there is no infringement of applicable laws on copyright whereby the copying of certain materials may require the prior consent of the copyright owners. SonigCast disclaims any liability with regard to any illegal use of the SoniqCast product and SoniqCast shall in no event be liable with regard to the origin of any data stored in a compressed audio or video file. You acknowledge and agree that the exportation or use of MP3 Codecs or other similar programs in real-time public broadcasting (terrestrial, satellite, cable or other media) or broadcasting via Internet or other networks, such as but not limited to intranets etc., in pay-audio or pay-on-demand applications, may be subject to legal restrictions.

YOU MUST INDICATE BY RESPONSE BELOW WHETHER YOU AGREE OR DISAGREE WITH THE ABOVE TERMS. IF YOU DO NOT AGREE, PLEASE FOLLOW THE INSTRUCTIONS ABOVE FOR RETURN OF THE SOFTWARE AND OTHER ITEMS ACCOMPANYING IT. IF YOU DO NOT AGREE, YOU WILL NOT BE ABLE TO PROCEED WITH NORMAL INSTALLATION AND USE OF THE SOFTWARE AND/OR PLAYER.

Copyright © 2003 SoniqCast, LLC and its licensors. All Rights Reserved.

# Index

| 8                                  | Basic functions                      |
|------------------------------------|--------------------------------------|
| 802.11b/g                          | Battery status32                     |
| Described 16                       | Downloading an update14              |
| For ad hoc connection19            | Features                             |
| NIC card 18, 49                    | Firmware upgrade14                   |
| Wireless Access Point (WAP) 15     | Headphones8                          |
| 802.11b/g                          | LED display6                         |
| A                                  | Picture 6                            |
| About Aireo                        | Platform specifications 58           |
| Displaying about information 45    | Setting up for network connection 50 |
| Documentation and software 5       | Status31                             |
| AC power adapter 8                 | Technical specifications 58          |
| Accessories9                       | Upgrading a player14                 |
| Ad hoc network                     | USB connection, described 16         |
| Configuring laptop for19           | Version mismatch, resolving 14       |
| Described 16                       | Wireless connection, described 16    |
| Laptop 19                          | Aireo 16                             |
| WEP enabled                        | Album                                |
| Configuring laptop for19           | Described                            |
| Configuring player for21           | Selecting a single from              |
| WEP enabled 19                     | Selecting entire                     |
| Ad hoc network16                   | Album 38                             |
| Adding                             | Analog Line-Out jack9                |
| A PC51                             | Antenna8                             |
| Song to My Favorites playlist from | Application                          |
| Aireo                              | Software                             |
| From Aireo34                       | Status32                             |
| From Windows Media Player 25       | Application28                        |
| Song to My Favorites playlist from | Artist                               |
| Aireo34                            | Described47                          |
| Wireless network to your player 21 | Selecting a single from 38           |
| Adjust volume29                    | Selecting entire36                   |
| Aireo                              | Artist 36                            |
| Ad Hoc wireless connection,        | Audio specifications 60              |
| described                          | Auto-Dock accessory 8                |
| WEP enabled                        | AutotStart feature, enabling43       |
| configuring player for21           | В                                    |
| WEP enabled21                      | Backlight intensity, changing 44     |
| Ad Hoc wireless connection,        | Backlight timeout, changing 44       |
| described 16                       | Backlit LCD display, described 6     |
| Application software28             | Basic Aireo functions29              |
| Application status32               | Basic connections7                   |
| Audio specifications               | Battery                              |

| Caring for4                           | Connecting player to the SoniqSync   |
|---------------------------------------|--------------------------------------|
| Status32                              | Host                                 |
| Before you begin4                     | Ad Hoc connection for for use with a |
| Browsing through your music 35        | laptop19                             |
| Button                                | USB connection 18                    |
| MENU 6                                | Wireless connection                  |
| MODE6                                 | Connecting player to the SoniqSync   |
| Play/Select6                          | Host                                 |
| Power 6                               | Connection port, described 6         |
| Button6                               | Copying                              |
| C                                     | Manually                             |
| Caring for                            | Refreshing a playlist on Aireo 48    |
| Aireo's battery 4                     | Playlists                            |
| MP3 player 4                          | Overview                             |
| Caring for 4                          | Playlists                            |
| Changing                              | Copyright2                           |
| Backlight intensity 44                | Creating                             |
| Backlight timeout44                   | Playlists                            |
| EQ enable setting43                   | From a CD                            |
| Equalizer settings43                  | Using Musicmatch Jukebox 24          |
| FM transmitter frequency              | Using Windows Media Player 25        |
| Manually 39                           | From a CD                            |
| Using SCAN 40                         | From a CD25                          |
| Using SEEK 39                         | Write-protected material 23, 25      |
| FM transmitter frequency 39           | Playlists                            |
| FM transmitter level                  | Current status                       |
| FM transmitter mode                   | D                                    |
| LCD contrast44                        | Deleting                             |
| Changing44                            | Network association from Aireo 55    |
| Checkin Interval                      | PC association from Aireo52          |
| Described 41                          | Deleting52                           |
| enabling42                            | Desktop Player Dock 8                |
| Checkin Interval41                    | Desktop Player Docking Station9      |
| Closing SoniqSync                     | Disconnecting                        |
| Configuring                           | USB cable                            |
| Laptop for use with an ad hoc network | Wireless connection                  |
| 19                                    | Disconnecting                        |
| Configuring19                         | Displaying                           |
| Connect                               | About information                    |
| Ad hoc network for use with a laptop  | Music information                    |
| 19                                    | Network associations 54              |
| Ad hoc network, described             | PC associations                      |
| USB, described                        | Displaying                           |
| Wirelessly, described                 | Dock to PC                           |
| Connect                               | Enabling WEP on laptop               |
| 10                                    | Enabling WEP on player21             |
|                                       | Endomis WEI on player21              |

| for ad hoc networking19                  | Listening to                      | 46    |
|------------------------------------------|-----------------------------------|-------|
| Dock to PC                               | FM Stereo                         |       |
| Documentation5                           | FM transmit status                | 33    |
| Downloading                              | FM Transmitter                    |       |
| Manually                                 | About                             | 57    |
| Refreshing a playlist on Aireo 48        | Frequency, changing manually      |       |
| Playlist                                 | Level, changing                   |       |
| Overview                                 | Mode, changing                    |       |
| Playlist23                               | G                                 |       |
| Upgrade                                  | Genre                             |       |
| For a player 14                          | Described                         | 47    |
| For a SoniqSync Host 13                  | Selecting a single from           |       |
| Overview                                 | Selecting entire                  | 35    |
| Upgrade13                                | Genre                             |       |
| Downloading                              | Getting Started                   | 10    |
| E                                        | Go to standby                     |       |
| Editing a wireless network configuration | H                                 |       |
| 22                                       | Hardware Specifications           | 59    |
| Element Aireo MP3 player                 | Headphone jack                    |       |
| Introducing1                             | Described                         | 6     |
| Element Aireo MP3 player 1               | Headphone jack                    | 9     |
| Enabling                                 | Headphones                        |       |
| AutoStart feature                        | Hotspot                           |       |
| Checkin interval                         | Described                         | 16    |
| Shuffle feature42                        | Finding                           | 56    |
| WEP                                      | HotSpotz, described               | 56    |
| On laptop 16                             | l Î                               |       |
| WEP16                                    | Industry Canada Statement         | 2     |
| WEP on laptop 19                         | Installation Wizard               |       |
| WEP on player19                          | Running                           | 10    |
| Enabling                                 | Starting                          |       |
| EQ enable setting, changing              | Installation Wizard               | 10    |
| Equalizer settings, changing             | Installing                        |       |
| Exiting SoniqSync13                      | SoniqSync                         |       |
| F                                        | Getting started                   | 10    |
| Fast Forward                             | Starting the Installation Wizard  | d 10  |
| FCC compliance statement                 | SoniqSync                         | 9     |
| Features                                 | Upgrade on player                 | 14    |
| Finding wireless hotspots56              | Upgrade on SoniqSync              | 13    |
| Firmware                                 | Installing                        |       |
| Upgrade14                                | L                                 |       |
| Firmware 14                              | Laptop                            |       |
| Firmware version number                  | Configuring for ad hoc connection | n. 19 |
| Flash memory card57                      | Laptop                            |       |
| FM Stereo                                | LCD contrast, changing            |       |
| About45                                  | LED display, described            |       |

# Aireo User Guide

| Listen to FM stereo              | Network association           | 53     |
|----------------------------------|-------------------------------|--------|
| Listing networks54               | Network Connection            |        |
| Listing PCS 53                   | Ad hoc for laptop             | 19     |
| LOAD, described                  | Setting up Aireo for          | 50     |
| M                                | USB                           |        |
| MAC address                      | Wireless                      | 18, 49 |
| Making                           | Network Connection            | 19     |
| Ad hoc connection                | 0                             |        |
| USB connection                   | Opening                       |        |
| Wireless connection              | SoniqSync                     | 13     |
| Making                           | Opening                       |        |
| memory card 57                   | P                             |        |
| MENU button, described 6, 29     | Package contents              | 4      |
| Minimum system requirements 5    | PAUSE, described              |        |
| Mix                              | PC association                |        |
| Described                        | Deleting from Aireo           | 52     |
| Mix                              | Displaying                    |        |
| MODE button, described           | Listing                       |        |
| MP3 player                       | Setting up                    |        |
| Accessing from MODE button 35    | PC association                |        |
| Caring for4                      | Picture of Aireo              |        |
| Described                        | Platform specifications       |        |
|                                  | <u>-</u>                      |        |
| music clips On SD card57         | Play a song                   |        |
|                                  | Play praying sons             |        |
| music clips                      | Play previous song            |        |
| Music information, displaying 34 | PLAY, described               |        |
| Musicmatch Jukebox               | Play/Select button, described |        |
| About                            | Playback formats, supported   | 38     |
| Creating playlist from           | Player                        |        |
| Described                        | Connecting                    | 10     |
| Musicmatch Jukebox               | Ad hoc for laptop             |        |
| MUTE, described                  | USB                           |        |
| My Favorites                     | Wireless                      |        |
| Adding a song from Aireo         | Connecting                    |        |
| Adding a song from Windows Media | Connecting                    |        |
| Player                           | Connecting                    |        |
| Removing a song from             | Downloading an update         |        |
| My Favorites                     | Firmware upgrade              |        |
| N                                | MAC address                   |        |
| Navigation keypad, described 6   | Upgrading                     |        |
| Network association              | Version mismatch, resolving   |        |
| Deleting from Aireo55            | Player                        | 15     |
| Displaying 54                    | Playing                       |        |
| Listing 54                       | A single                      |        |
| Setting up 53                    | Aireo music on your radio     | 41, 57 |
| Testing 55                       | Music on an SD card           | 58     |

| Playing 36                         | Removing                              |
|------------------------------------|---------------------------------------|
| Playlist                           | Reset button, described6              |
| Creating                           | Reset player29                        |
| Creating from CD                   | Resetting factory defaults45          |
| Using Musicmatch Jukebox 24        | Resolving, version mismatch           |
| Using Windows Media Player 25      | Rewinding34                           |
| Creating from CD24                 | Running                               |
| Creating from CD25                 | InstallShield Wizard                  |
| Refreshing on Aireo48              | SoniqSync 13                          |
| Selecting a single from            | Running                               |
| Selecting entire                   | <b>S</b>                              |
| write-protected material           | Safety and handling 3                 |
| Playlist                           | SCAN                                  |
| Playlist Manager (PLM)             | Changing FM transmitter frequency40   |
| Creating playlists                 | Using                                 |
| From CD                            | SCAN                                  |
| Using Musicmatch Jukebox 24        | SD card                               |
| Using Windows Media Player 25      | About                                 |
| From CD 24                         | Playing music on58                    |
| From CD                            | SD card reader/writer                 |
| Creating playlists                 | SD/MMC flash storage 57               |
| Musicmatch Jukebox                 | SD/MMC slot, described                |
| about                              | SEEK                                  |
| Creating playlist from24           | Changing the FM transmitter           |
| Musicmatch Jukebox24               | frequency                             |
| Windows Media Player               | Using                                 |
| about                              | SEEK                                  |
| Creating playlist from             | SEEK                                  |
| Windows Media Player25             | Select a playlist                     |
| Playlist Manager (PLM)23           | Selecting Selecting                   |
| Power adapter, AC                  | A genre35                             |
| Power button, described            | A playlist                            |
| Power down Aireo                   |                                       |
| Power on Aireo                     | A single from a genre                 |
| R                                  | A single from a playlist              |
| Radio interference                 | A single from an artist               |
|                                    |                                       |
| READY, described                   | A station manually                    |
|                                    | An album                              |
| described 41                       | Audio preference                      |
| Refresh on Checkin                 | Display preferences                   |
| Refreshing  Plantist on Airca      | FM transmitter preferences            |
| Playlist on Aireo                  | Preferences                           |
| Removing                           | SoniqSync preferences                 |
| Song from My Favorites playlist 37 | Selecting                             |
| SoniqSync                          | Setting                               |
| Wireless network configuration 23  | Network configuration preferences. 21 |

# Aireo User Guide

| Setting up                          | Connecting                    | 49  |
|-------------------------------------|-------------------------------|-----|
| A network association53             | Exiting                       | 13  |
| A wireless connection to Aireo 22   | Installing                    | 9   |
| Aireo for a network connection 50   | Opening                       |     |
| PC associations51                   | Running                       |     |
| Setting up 53                       | Starting                      |     |
| Shuffle feature, enabling           | Uninstalling                  |     |
| Software                            | Upgrading                     |     |
| Upgrading a player14                | SoniqSync Host                |     |
| Upgrading SoniqSync 13              | SoniqSync Installation Wizard | 10  |
| Software                            | Running                       | 10  |
| Song                                | Starting                      |     |
| Adding to My Favorites playlist     | SoniqSync Installation Wizard |     |
| From Aireo34                        | SPIDIF Digital Audio-Out jack |     |
| From Window Media Player 25         | SSID                          |     |
| Adding to My Favorites playlist 34  | Defining                      | 19  |
| Described                           | SSID                          |     |
| Fast forward34                      | Starting                      | 17  |
| Removing from Favorites playlist 37 | SoniqSync                     | 13  |
| Rewind                              | SoniqSync Installation Wizard | 13  |
| Song                                | Running                       | 10  |
| 9                                   | _                             |     |
| SoniqSync                           | Starting                      |     |
| Connecting                          | SoniqSync Installation Wizard |     |
| Ad hoc for laptop                   | SoniqSync Installation Wizard |     |
| USB                                 | Starting                      | 13  |
| Wireless 15, 18, 49                 | Station                       | 4.0 |
| Connecting                          | Selecting manually            |     |
| Connecting                          | Station                       | 46  |
| Connecting                          | Status                        | 22  |
| Connecting                          | Current                       |     |
| Described                           | FM transmit                   |     |
| Exiting                             | Status                        |     |
| Installing9                         | STOP, described               | 32  |
| On Aireo                            | Stopping                      |     |
| Opening 13                          | A song                        |     |
| Running13                           | SoniqSync                     | 13  |
| Uninstalling12                      | Stopping                      | 13  |
| Upgrading13                         | Supported playback formats    | 58  |
| SoniqSync Host                      | System requirements           | 5   |
| Closing 13                          | System Tray                   |     |
| Connecting                          | Exiting SoniqSync from        | 13  |
| USB15, 18                           | Opening SoniqSync from        | 13  |
| Wireless 15, 18, 49                 | System Tray                   |     |
| Connecting 15                       | Ť                             |     |
| Connecting 18                       | Technical specifications      |     |
| Connecting 18                       | Audio specification           | 60  |

| Hardware specifications 59          | Version mismatch 14                    |
|-------------------------------------|----------------------------------------|
| Platform specifications 58          | W                                      |
| Technical specifications58          | Website information5                   |
| Television reception                | WEP                                    |
| Testing network 55                  | Enabling for laptop19                  |
| Transmit music to an FM stereo 29   | Enabling for player21                  |
| Turn Aireo off                      | WEP19                                  |
| Turn Aireo on                       | Windows Media Player                   |
| Turn backlight on/off29             | About23                                |
| U                                   | Creating playlists from25              |
| Uninstalling SoniqSync 12           | Described28                            |
| Universal Serial Bus (USB) cable    | Write-protected material25             |
| Described 16                        | Windows Media Player23                 |
| Removing cable during upgrade 14    | Windows System Tray                    |
| Upgrading player14                  | Exiting SoniqSync from13               |
| Universal Serial Bus (USB) cable 14 | Opening SoniqSync from 13              |
| Universal Serial Bus (USB) cable 16 | Windows System Tray13                  |
| Unknown playlist57                  | WinZip Self-Extractor dialog           |
| Upgrading                           | Upgrading SoniqSync 13                 |
| Player                              | WinZip Self-Extractor dialog           |
| Firmware 14                         | Wired Equivalent Privacy (WEP)         |
| Version mismatch, resolving 14      | Enabling for laptop                    |
| Player 14                           | Enabling for player21                  |
| SoniqSync Host13                    | Wired Equivalent Privacy (WEP) 19      |
| Upgrading 14                        | Wireless Access Point (WAP)            |
| Upgrading SoniqSync 13              | Described 16                           |
| USB cable                           | wireless connection to SoniqSync . 18, |
| USB connection                      | 49                                     |
| Described 16                        | Wireless Access Point (WAP)            |
| Making18                            | Wireless Access Point (WAP) 49         |
| USB connection                      | Wireless connection                    |
| USB connectivity                    | Described16                            |
| Using                               | Desktop configuration16                |
| Aireo, introduction26               | Laptop configuration16                 |
| Equalizer                           | Making 18, 49                          |
| SCAN feature47                      | Setting up                             |
| SCAN to change the FM transmitter   | Wireless connection                    |
| frequency40                         | Wireless connection                    |
| SEEK feature                        | Wireless Ethernet, described           |
| SEEK to change the FM transmitter   | Wireless network                       |
| frequency39                         | Adding to your player21                |
| V                                   | Described                              |
| Vehicle Player Docking Station 9    | Wireless network                       |
| Version mismatch                    | Wireless network configuration         |
| about                               | Editing22                              |
| resolving14                         | Removing                               |
| 100017111517                        | 101110 v 1115 25                       |

# Aireo User Guide

| Wireless network configuration 22 | Windows Media Player     | 25 |
|-----------------------------------|--------------------------|----|
| Write-protected material          | Write-protected material | 23 |

Free Manuals Download Website

http://myh66.com

http://usermanuals.us

http://www.somanuals.com

http://www.4manuals.cc

http://www.manual-lib.com

http://www.404manual.com

http://www.luxmanual.com

http://aubethermostatmanual.com

Golf course search by state

http://golfingnear.com

Email search by domain

http://emailbydomain.com

Auto manuals search

http://auto.somanuals.com

TV manuals search

http://tv.somanuals.com